### Wersja 17.04.2020 **Instrukcja – "Zgłoszenie do rejestracji w powiatowym urzędzie pracy" – bez podpisu**

Jak tego dokonać?

## **Krok 1:**

W wyszukiwarkę internetową wpisz adres strony internetowej **http:/jaroslaw.praca.gov.pl** lub bezpośrednio **[https://www.praca.gov.pl/eurzad/index.eup](https://www.praca.gov.pl/eurzad/index.eup#/panelOgolny) .**Następnie znajdź po prawej stronie obrazek "**Usługi elektroniczne**".

# **Krok 2:**

Po uruchomieniu się portalu wybierz "Rejestracja/wyrejestrowanie osoby bezrobotnej lub poszukującej **pracy**".

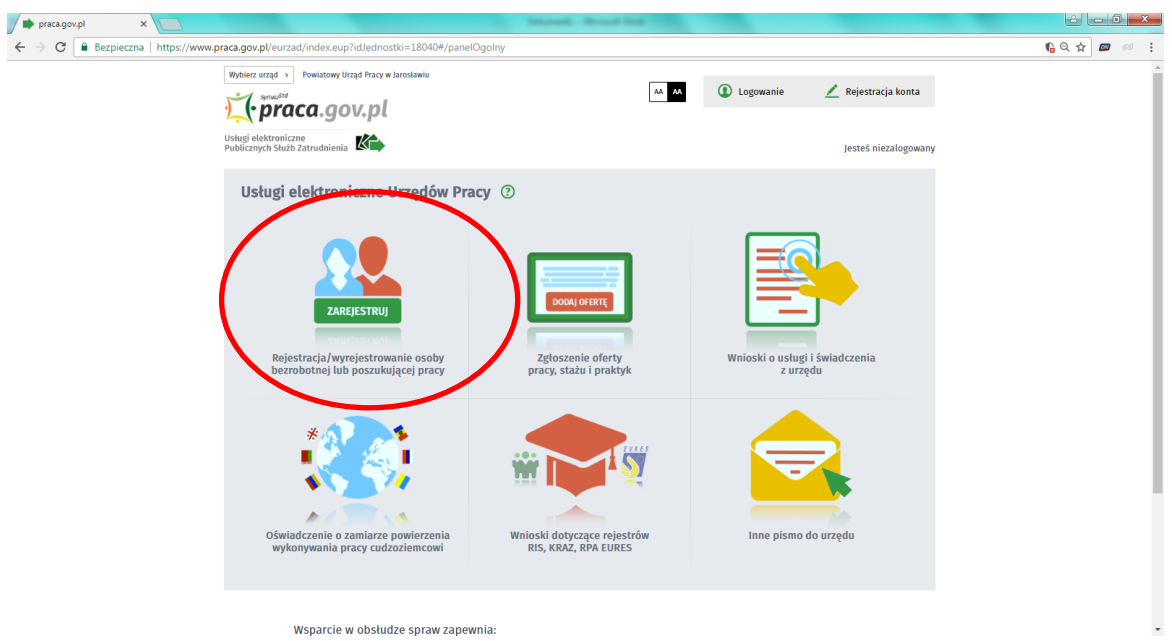

## **Krok 3:**

Następnie wybierz "Zgłoszenie do rejestracji jako osoba bezrobotna lub poszukująca pracy (KRB)"

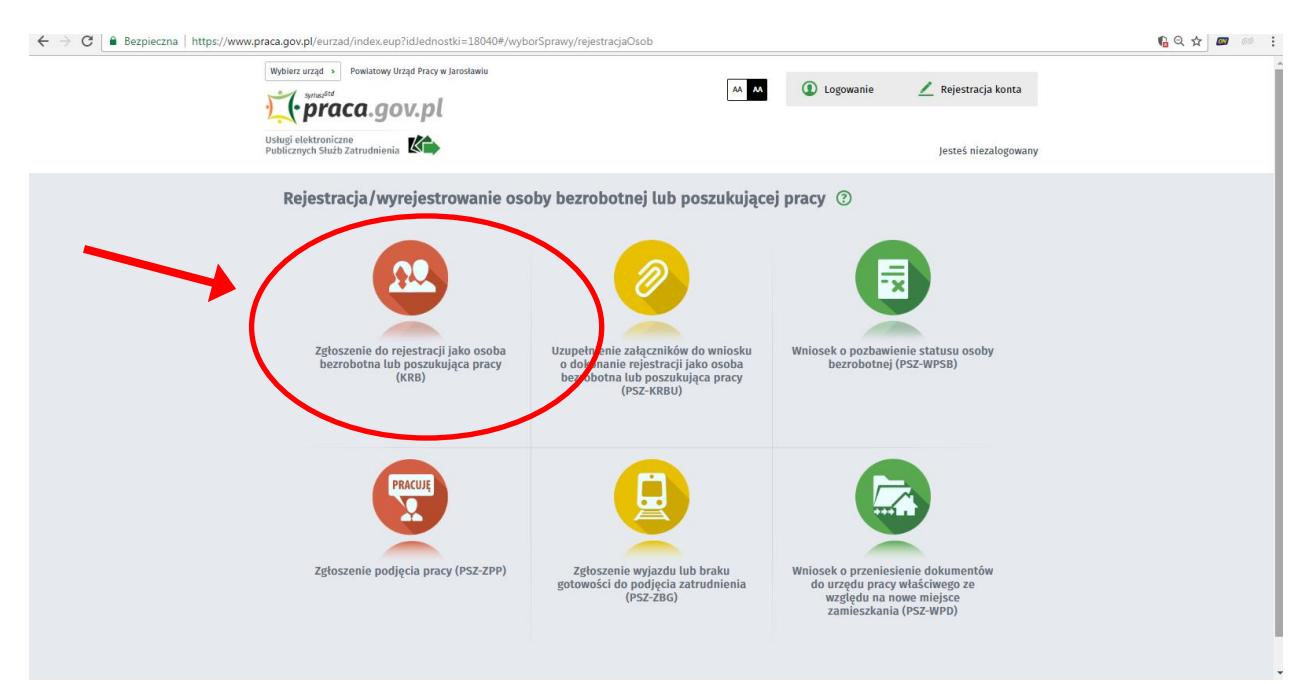

### **Krok 4:**

Przystąp do wypełnienia **oświadczenia bezrobotnego** w formie ankiety, która ustali nasz status na rynku pracy. Odpowiedzi na pytania muszą być zgodne z prawdą, indywidualne dla każdego klienta, pod rygorem odpowiedzialności za składanie fałszywych oświadczeń.

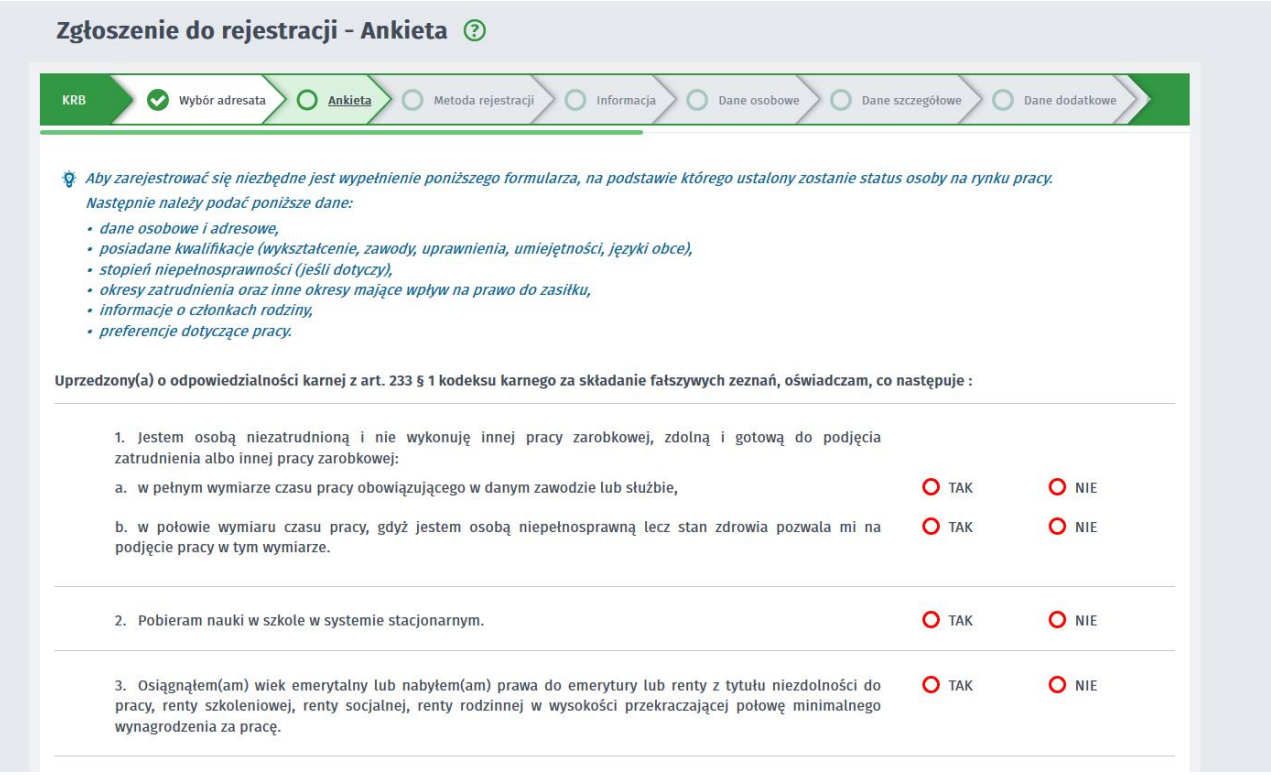

# **Krok 5:**

Po uzupełnieniu ankiety przepisujemy kod z obrazka (jeżeli kod jest nieczytelny możesz wybrać "Czytaj kod" – pamiętaj włącz głośniki – kod zostanie przeczytany) i przechodzimy na kolejną zakładkę formularza wybierając "**Ustal status osoby na rynku pracy**"

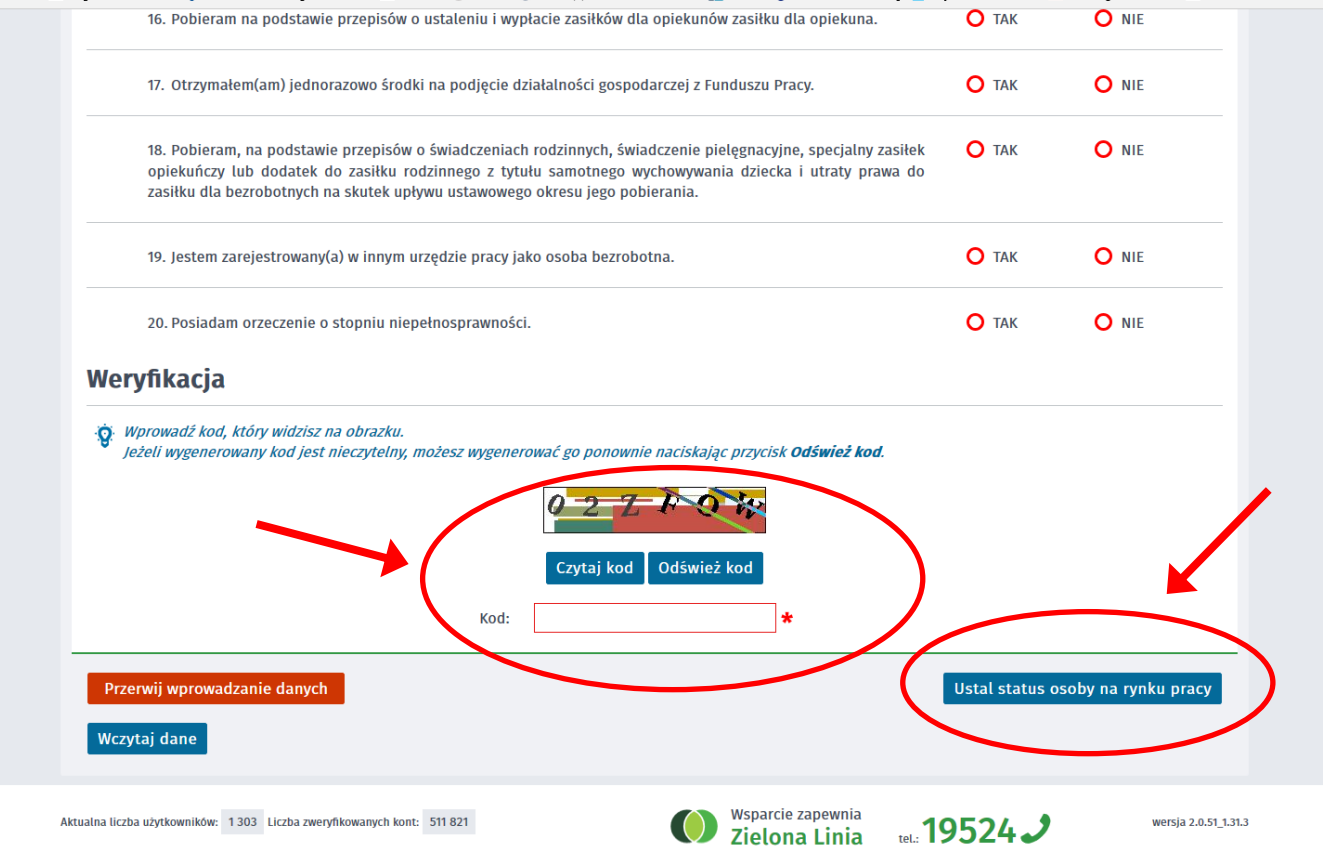

Jeżeli system określi, że **możesz nabyć status bezrobotnego** wyświetli się poniższy komunikat – wybierz "**OK**"

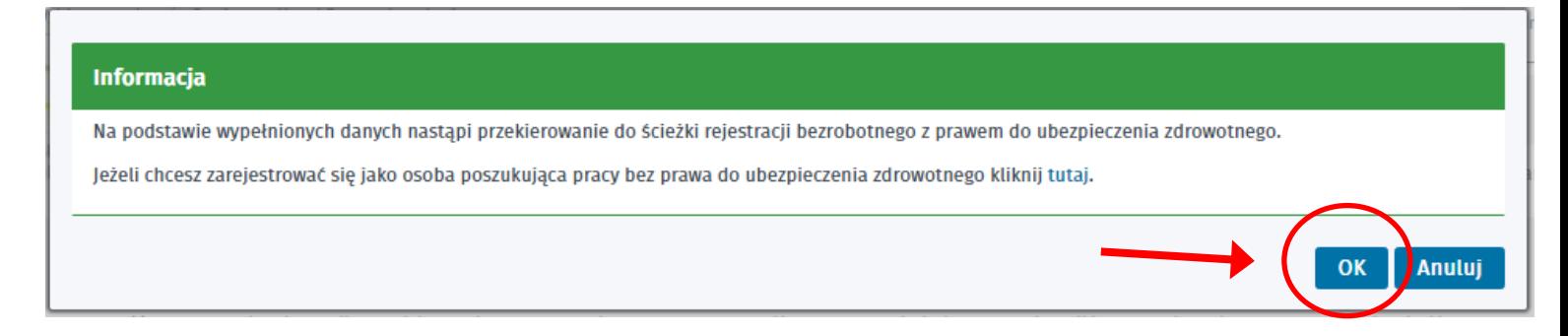

# **Krok 6:**

Wybierz opcję zgłoszenie do rejestracji w powiatowym urzędzie pracy – "Rejestracja w powiatowym **urzędzie pracy**"

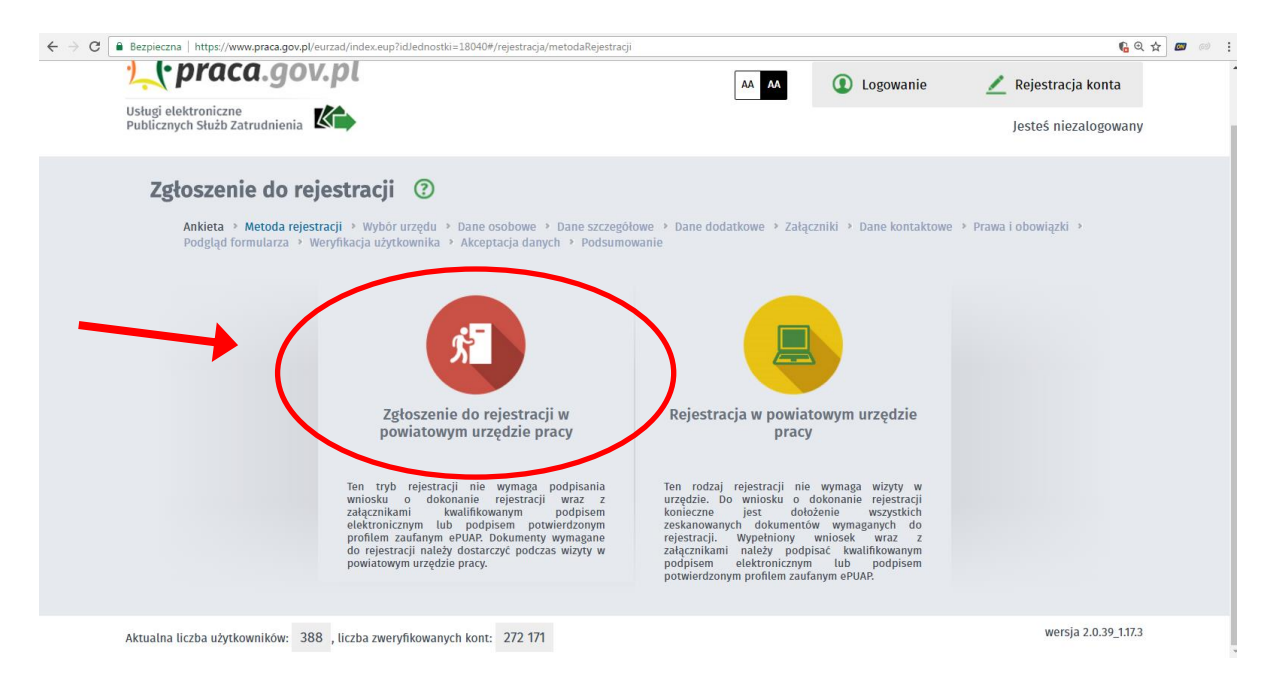

**"Zgłoszenie do rejestracji w powiatowym urzędzie pracy"** – zgodnie z § 13 ust. 3 rozporządzenia Ministra Rodziny, Pracy i Polityki Społecznej z dnia 14 kwietnia 2020 r. w sprawie rejestracji bezrobotnych i poszukujących pracy rejestracja w tym trybie nastąpi **w dniu, w którym zostanie przeprowadzona rozmowa telefoniczna i zostaną wyjaśnione wszystkie wątpliwości, uzupełnione braki. Dopiero od tego dnia zostaniesz objęty ubezpieczeniem zdrowotnym, nie w dniu kiedy złożyłeś wniosek przez Internet.**

**UWAGA !!! inicjatorem rozmowy jest pracownik Powiatowego Urzędu Pracy w związku z tym bardzo prosimy nie dzwonić i nie próbować przyśpieszyć procesu rejestracji. Osoby są rejestrowanie według kolejności otrzymania wniosku o rejestrację w PUP w Jarosławiu.**

Każdy telefon w sprawie rejestracji, sprawdzenia czy do PUP wpłynął wniosek o rejestracje powoduje, że osoby rejestrujące nie zajmują się właściwą rejestracją tylko odpowiadają na ciągłe telefony, co spowalnia proces rejestracji.

*Jak założyć konto użytkownika w praca.gov.pl* <https://psz.praca.gov.pl/dla-bezrobotnych-i-poszukujacych-pracy/rejestracja-w-urzedzie/konto-uzytkownika> *Link Instrukcja rejestracja (przygotowana przez MRPiPS)*

[https://psz.praca.gov.pl/dla-bezrobotnych-i-poszukujacych-pracy/rejestracja-w-urzedzie/instrukcja-elektronicznej](https://psz.praca.gov.pl/dla-bezrobotnych-i-poszukujacych-pracy/rejestracja-w-urzedzie/instrukcja-elektronicznej-rejestracji)[rejestracji](https://psz.praca.gov.pl/dla-bezrobotnych-i-poszukujacych-pracy/rejestracja-w-urzedzie/instrukcja-elektronicznej-rejestracji)

*Link Jak założyć konto użytkownika w praca.gov.pl* <https://psz.praca.gov.pl/dla-bezrobotnych-i-poszukujacych-pracy/rejestracja-w-urzedzie/konto-uzytkownika>

*Link do filmu instruktażowego*  <https://www.youtube.com/embed/W4lpTrcH1f4>

# **Krok 7: Informacja**

Po wybraniu "Zgłoszenie do rejestracji w powiatowym urzędzie pracy" zapoznajemy się z informacjami, w tym wykazem dokumentów, potrzebnych do rejestracji.

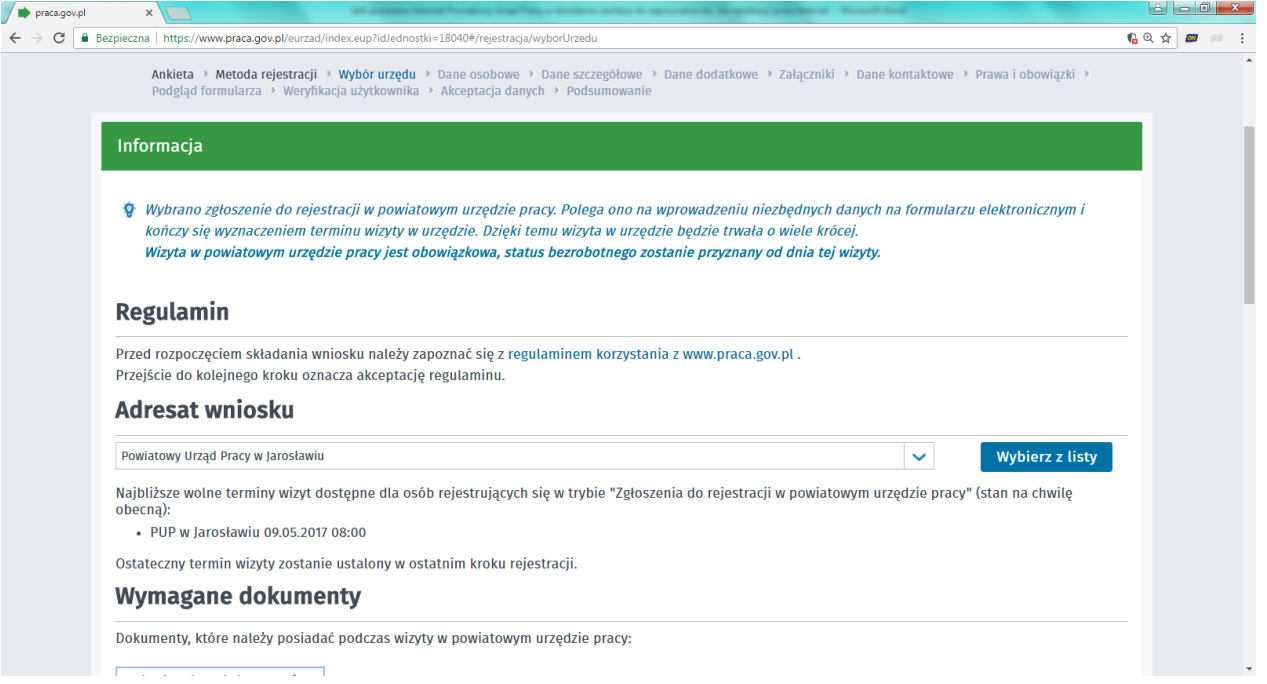

Wykaz dokumentów wymaganych do rejestracji znajdziesz również na naszej stronie internetowej jaroslaw.praca.gov.pl w zakładce "Urząd" – "Dokumenty do pobrania".

Wymagane dokumenty należy zeskanować. Można również zrobić zdjęcia telefonem komórkowym, jednak **należy zwrócić uwagę na wielkość pojedynczego pliku (maksymalnie 1MB)**. Mniejsze pliki można uzyskać wybierając gorszą jakość zdjęcia w telefonie. Zalecane jest przygotowanie wszystkich dokumentów na początku procesu rejestracji. Następnie wybierz "**Dalej**"

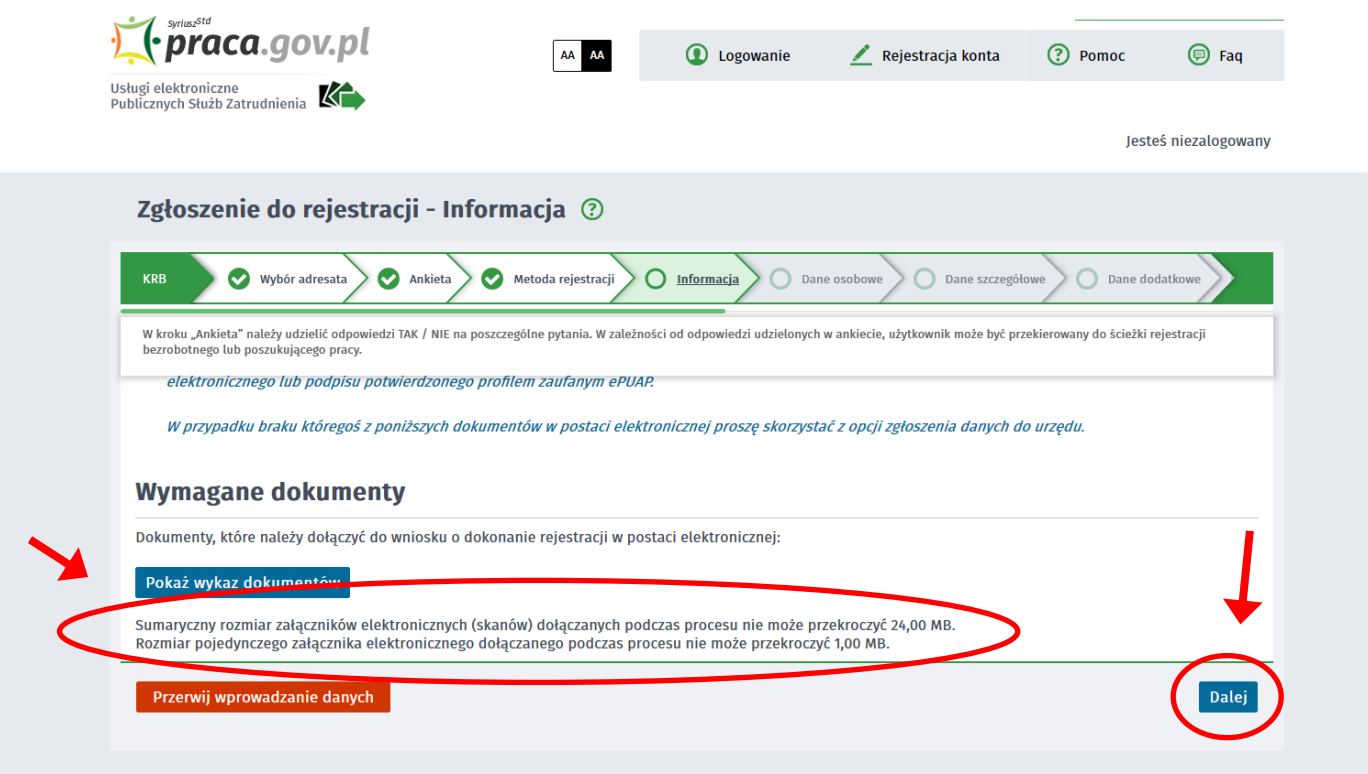

## **Krok 8:**

Wypełniamy dane identyfikacyjne i dołączamy ("Dodaj załącznik") wymagane załączniki, tj. dowód osobisty lub inny dokument tożsamości (wymagane tylko dla rejestracji z podpisem zaufanym lub kwalifikowanym podpisem elektronicznym, a więc właśnie pełnej rejestracji).

Pola zaznaczone na czerwono z gwiazdką należy obowiązkowo wypełnić.

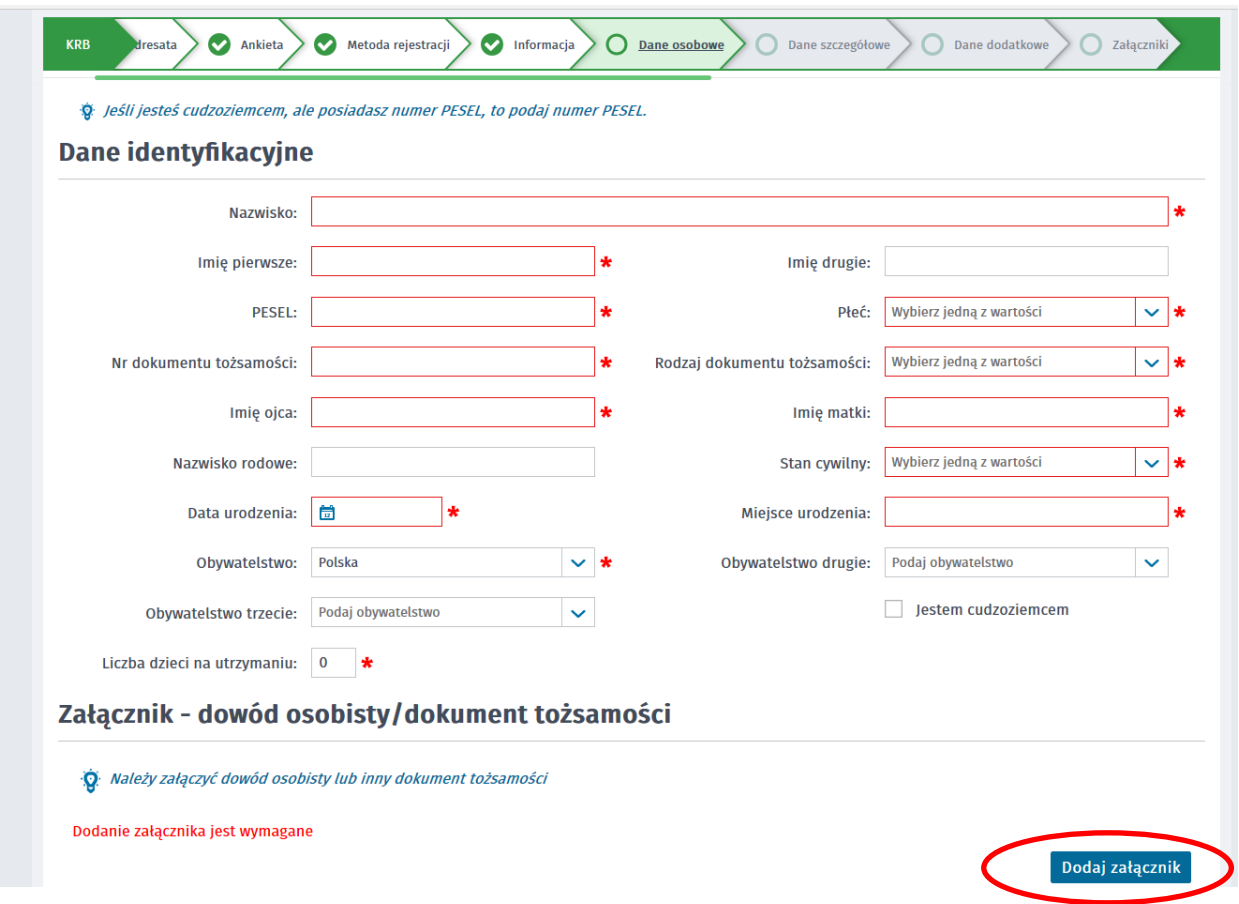

Podczas dodawania załączników na bieżąco można sprawdzać wielkość załączanych plików i ich ilość. UWAGA **wielkość pojedynczego pliku (maksymalnie 1MB)**.

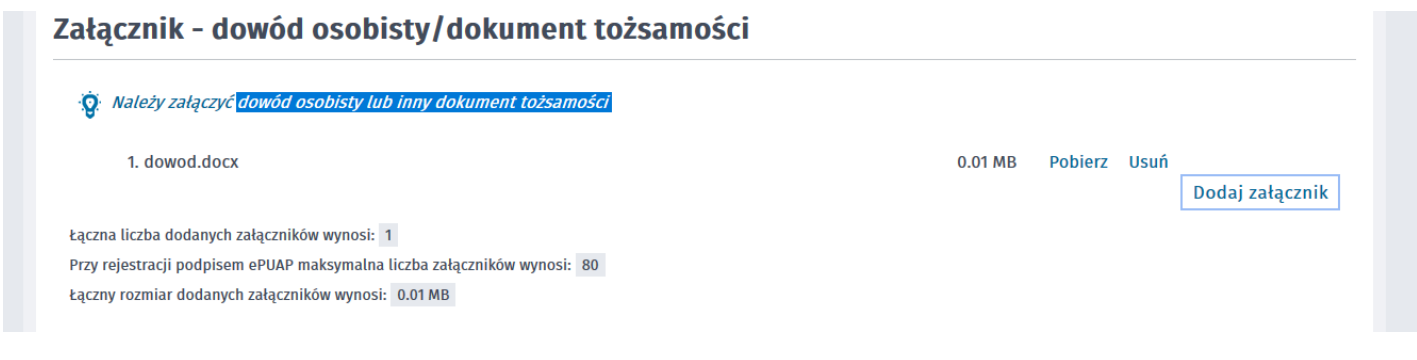

### Wypełniamy dane adresowe.

Wypełnienie części dotyczącej danych adresowych polega na:

- wybraniu z rozwijanej listy rodzaju adresu (*dla adresu tymczasowego wymagane jest podanie daty końca meldunku na okres "do" oraz załączenie zdjęcia lub skanu zaświadczenia o meldunku czasowym*.

- uzupełnieniu kodu pocztowego - po uzupełnieniu kodu pocztowego automatycznie zostaną wypełnione pola: "Poczta:", "Województwo:", "Powiat:", "Gmina:", "Miejscowość:", - wskazaniu nr budynku i opcjonalnie ulicy, nr lokalu.

Jeśli istnieje więcej niż jeden rodzaj adresu (tymczasowy, zameldowania stałego, korespondencyjny) należy kolejny rodzaj dodać, wybierając przycisk "Dodaj kolejny adres".

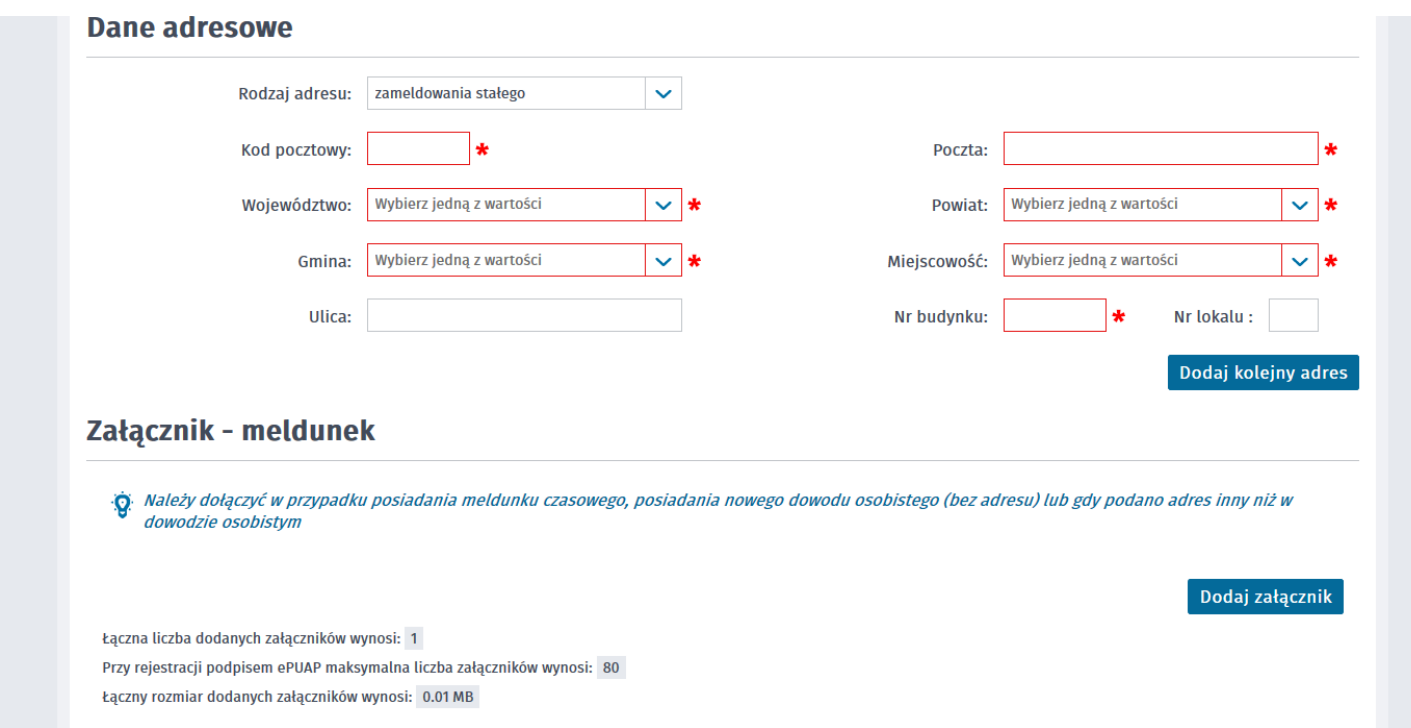

**Rachunek bankowy** - w przypadku posiadania należy wskazań numer rachunku bankowego (ważne jeśli starają się Państwo o rejestrację z prawem do zasiłku) oraz dane Urzędu Skarbowego pod który Państwo podlegają.

**Urząd Skarbowy** – najprawdopodobniej Urząd Skarbowy w Jarosławiu (tam gdzie Państwo składacie PIT)

**Narodowy Fundusz Zdrowia** – najprawdopodobniej Podkarpacki Oddział NFZ

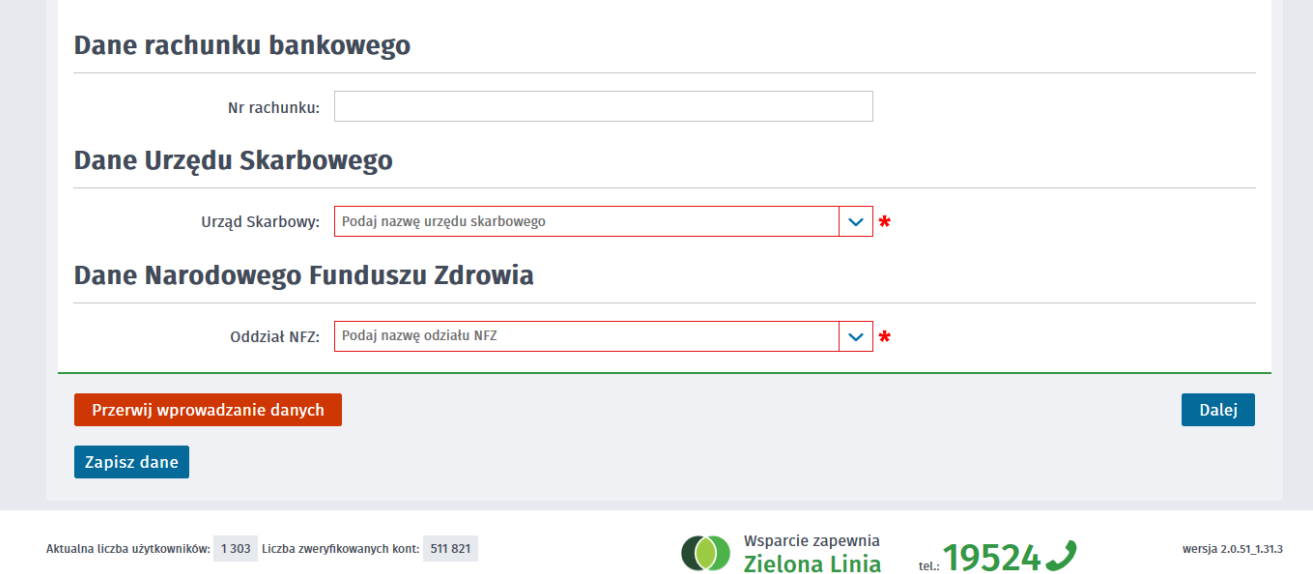

# **Krok 9:**

Uzupełniamy Dane szczegółowe dotyczące:

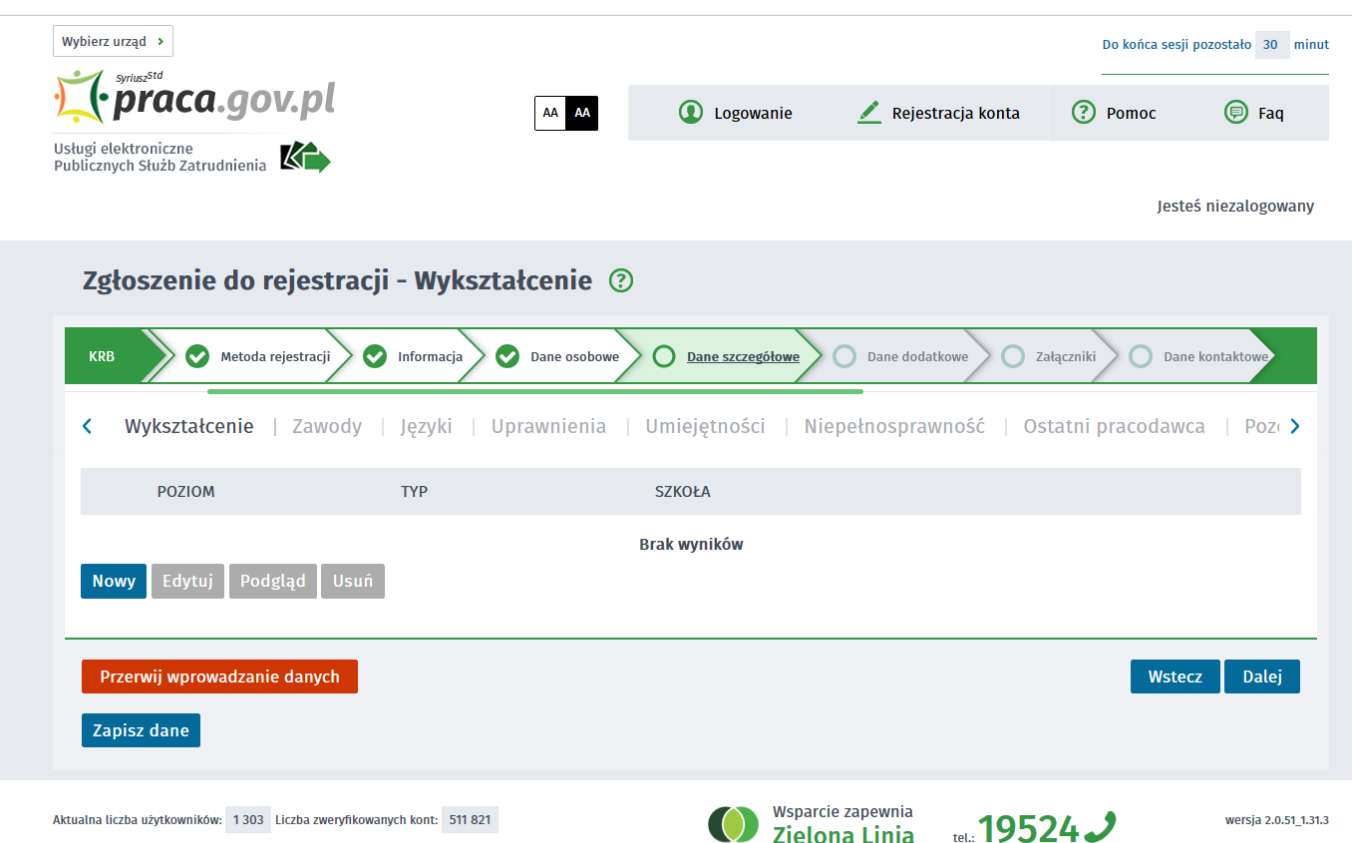

- 1. **Wykształcenie** po wybieraniu "Nowy" należy uzupełnić:
	- 1) Poziom wybrać z listy: brak lub niepełne podstawowe, podstawowe, gimnazjalne, zasadnicze zawodowe, średnie zawodowe, średnie zawodowe 4-letnie, średnie ogólnokształcące, pomaturalne/policealne, wyższe (w tym licencjat)
	- 2) Po wybraniu poziomu należy odpowiednio uzupełnić pozostałe dane (część pól może być nie edytowalnych). Jeżeli załączysz świadectwo to wystarczające będzie wybranie poziomu wykształcenia.

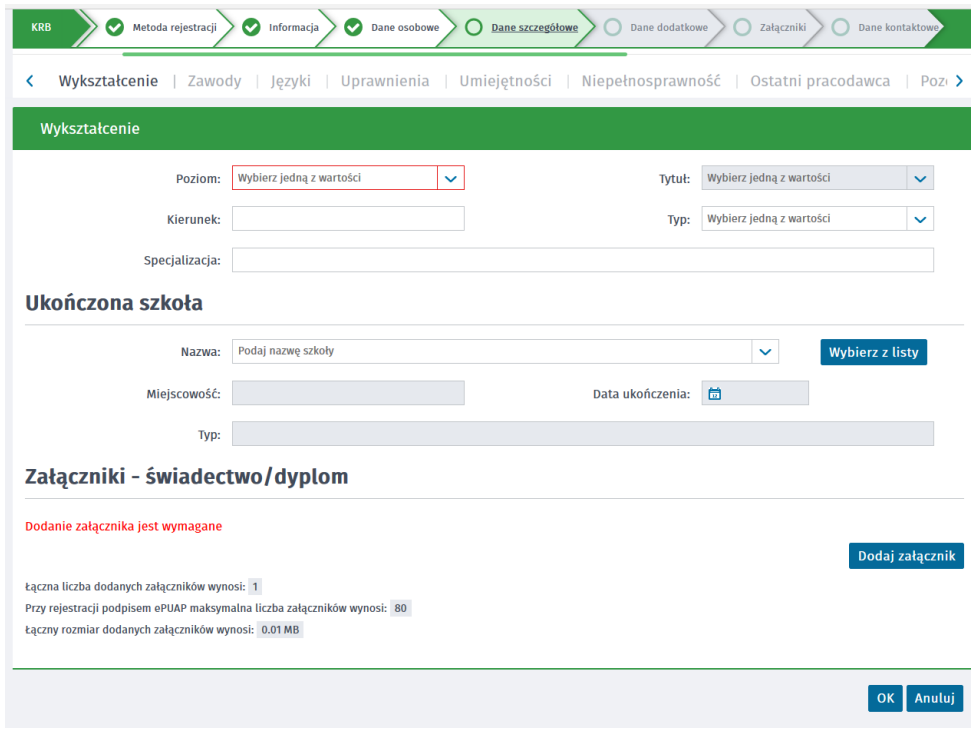

**2. Zawody -** w części dotyczącej zawodów należy wprowadzić zawody, którymi możesz się wykazać przy poszukiwaniu ofert na rynku pracy.

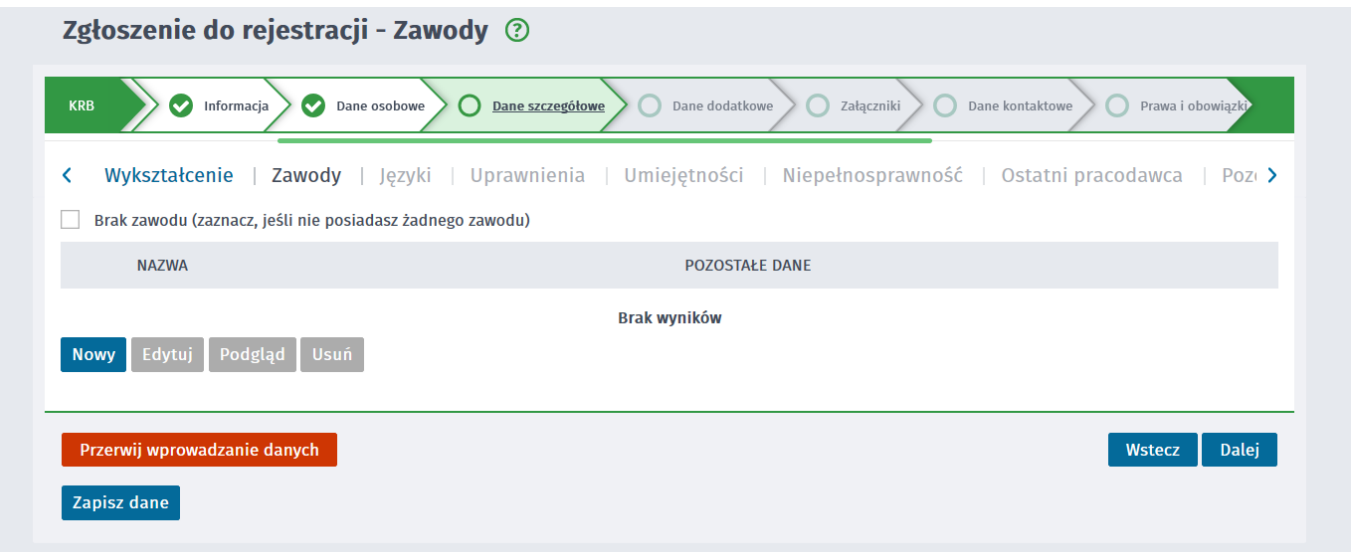

W przypadku gdy nie posiadasz żadnego zawodu należy wybrać "**Brak zawodu**" i wybierz "**Dalej**". Jeżeli posiadasz zawód wybierz "**Nowy**" i odpowiednio uzupełnij:

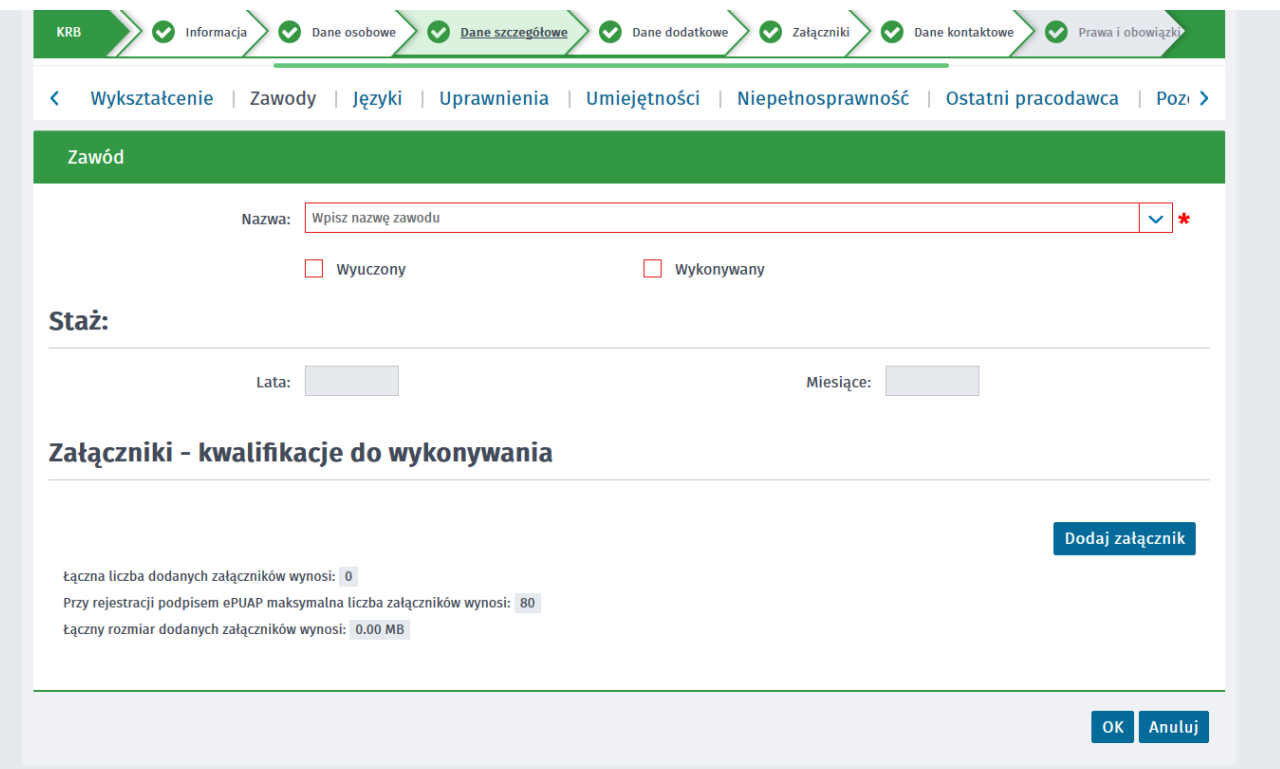

**3. Języki –** w części dotyczącej języka obcego należy wprowadzić języki, które znasz i może wykazać się ich znajomością, przy poszukiwaniu ofert na rynku pracy.

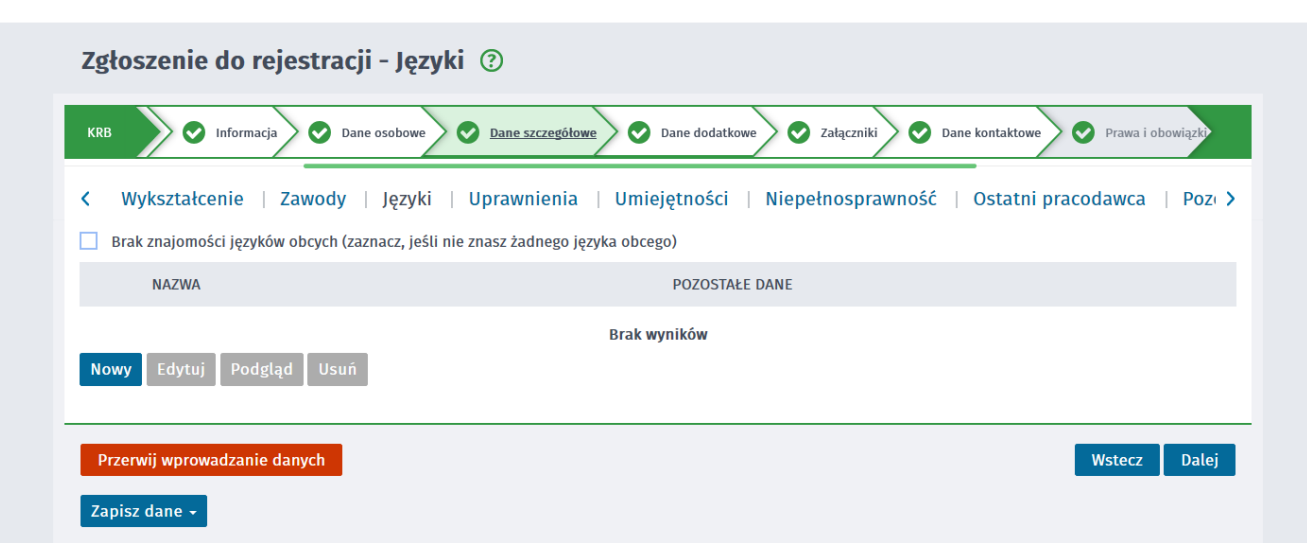

Usługi elektroniczne

Sprawy

in Wizyty

Jeżeli nie znasz żadnego języka obcego zaznacz "Brak znajomości języków obcych". Jeżeli jednak je znasz to wybierz "Nowy" i odpowiednio uzupełnij:

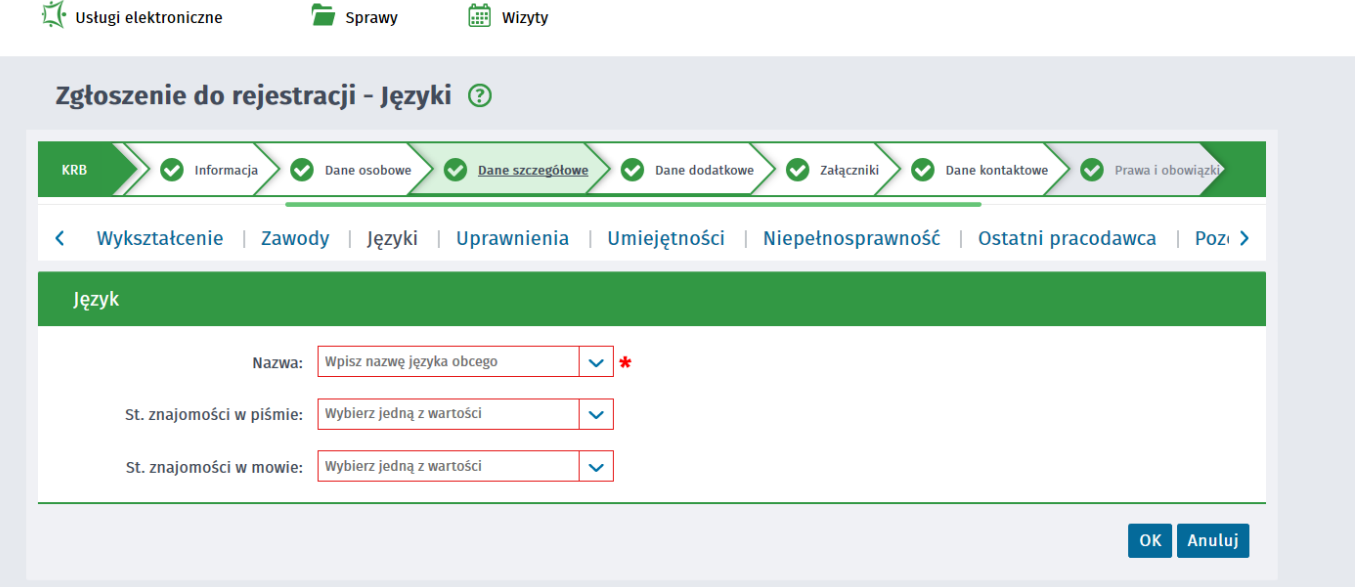

**4. Uprawnienia –** w części dotyczącej uprawnień należy wprowadzić uprawnienia, którymi osoba może się okazać przy poszukiwaniu ofert na rynku pracy

Jeżeli nie posiadasz żadnego uprawnienia zaznacz "Brak uprawnień". Usługi elektroniczne Sprawy **in** Wizyty

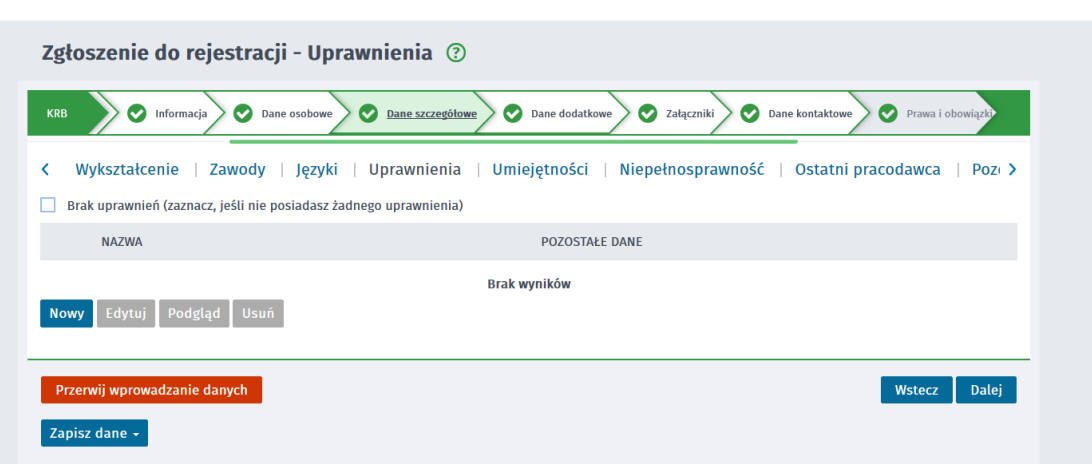

Jeżeli jednak je znasz to wybierz "Nowy" i odpowiednio uzupełnij. Po wpisaniu nazwy uprawnienia wyświetli się lista – należy wybrać odpowiednie.

Ì.

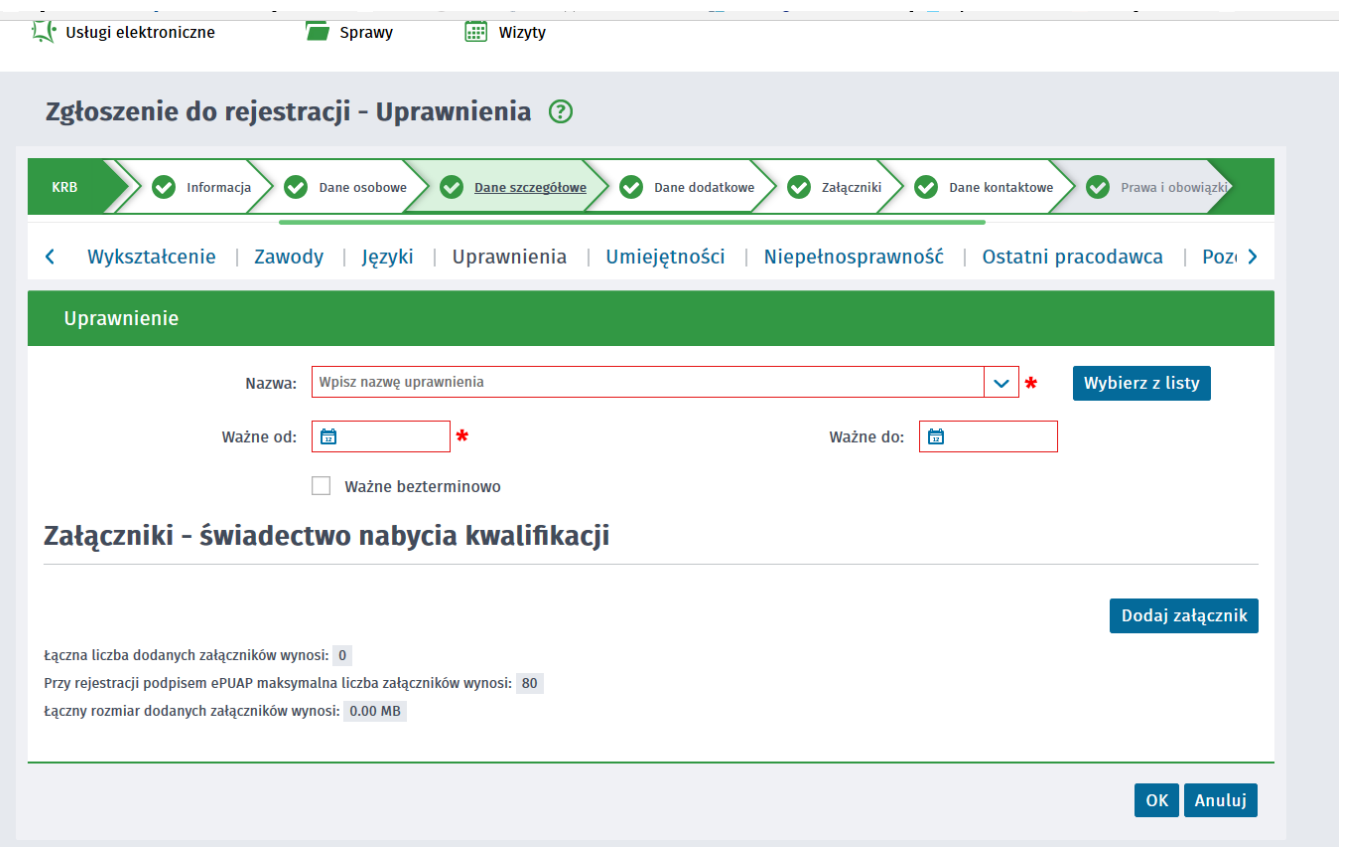

**5. Umiejętności -** jeżeli nie chcesz nie musisz wypełniać umiejętności i zaznacz "Brak umiejętności". Jeżeli jednak chcesz wybierz "Nowy"

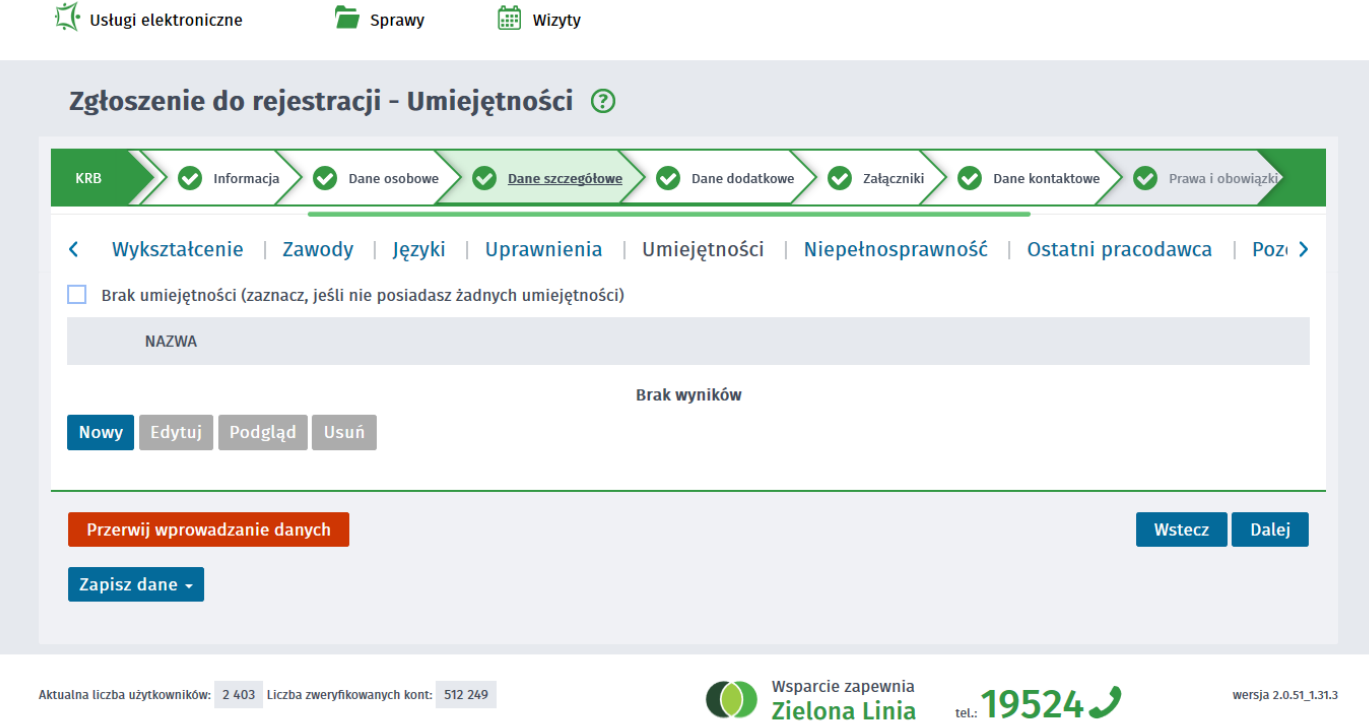

**6. Niepełnosprawność -** w części dotyczącej niepełnosprawności należy wprowadzić posiadane orzeczenie o niepełnosprawności. Jeśli nie posiadasz żadnego orzeczenia, pole "Brak niepełnosprawności (zaznacz, jeśli nie posiadasz żadnego orzeczenia o niepełnosprawności)" będzie automatycznie zaznaczone, na podstawie wypełnionej ankiety na początku rejestracji ustalającej status osoby.

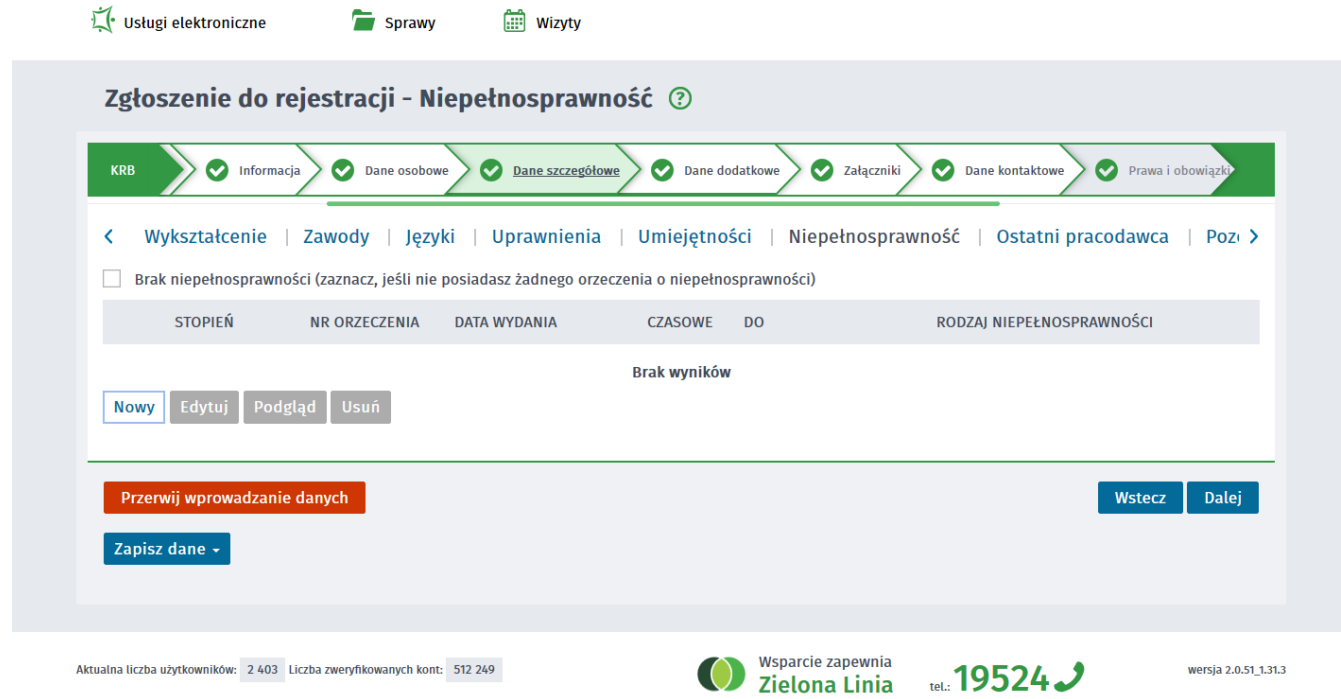

Jeżeli jednak posiadasz orzeczenie o niepełnosprawności wybierz "Nowy" i odpowiednio uzupełnij:

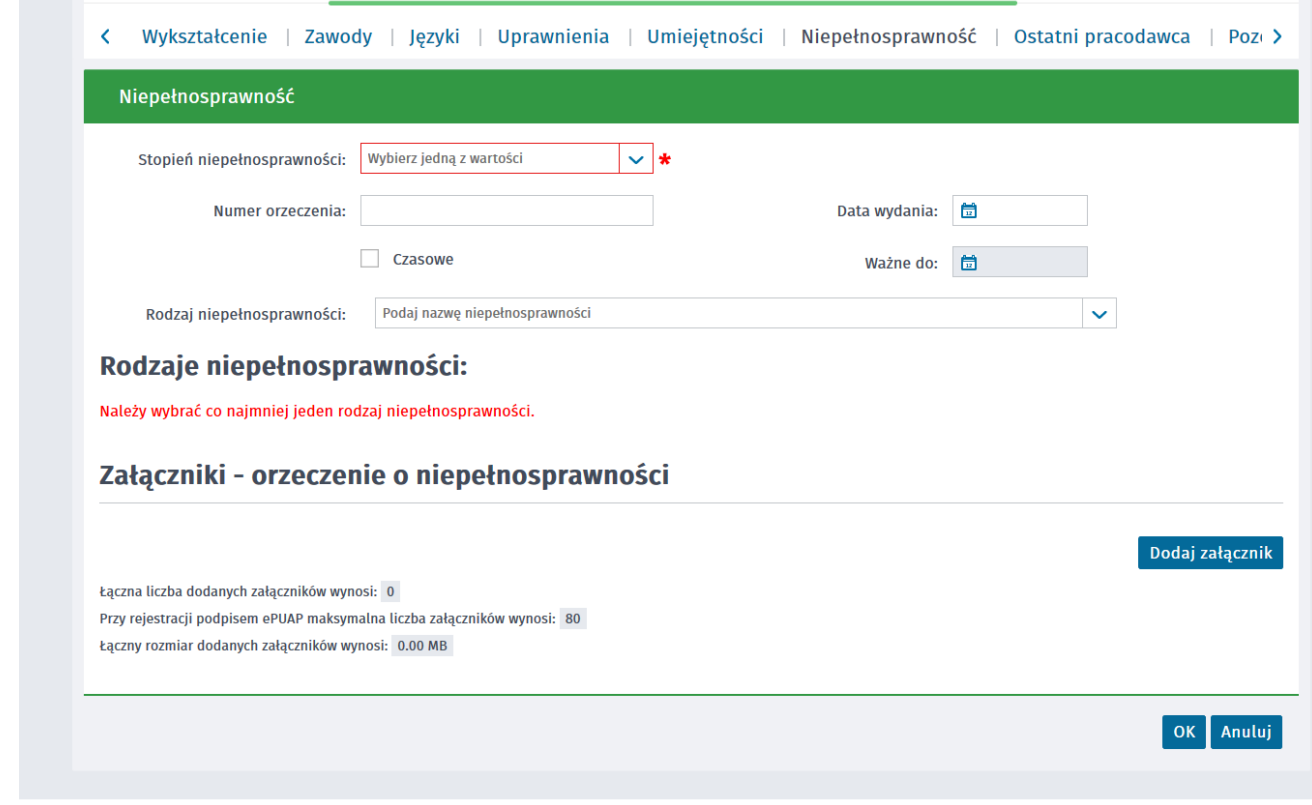

**7. Ostatni pracodawca -** w zakładce *Ostatni pracodawca* należy wprowadzić dane ostatniego pracodawcy lub dane działalności gospodarczej jako ostatniego miejsca pracy.

Domyślnie jest zaznaczone pole "Byłem zatrudniony" lecz jeżeli w ankiecie na początku rejestracji ustalającej status osoby zaznaczyłeś zawieszenie wykonywania działalności gospodarczej, automatycznie zostaje zaznaczone pole "Prowadziłem lub zawiesiłem działalność gospodarczą".

Jeżeli dotychczas nie pracowałeś wybierz "Dotychczas nie pracowałem" i wybierz "Dalej"

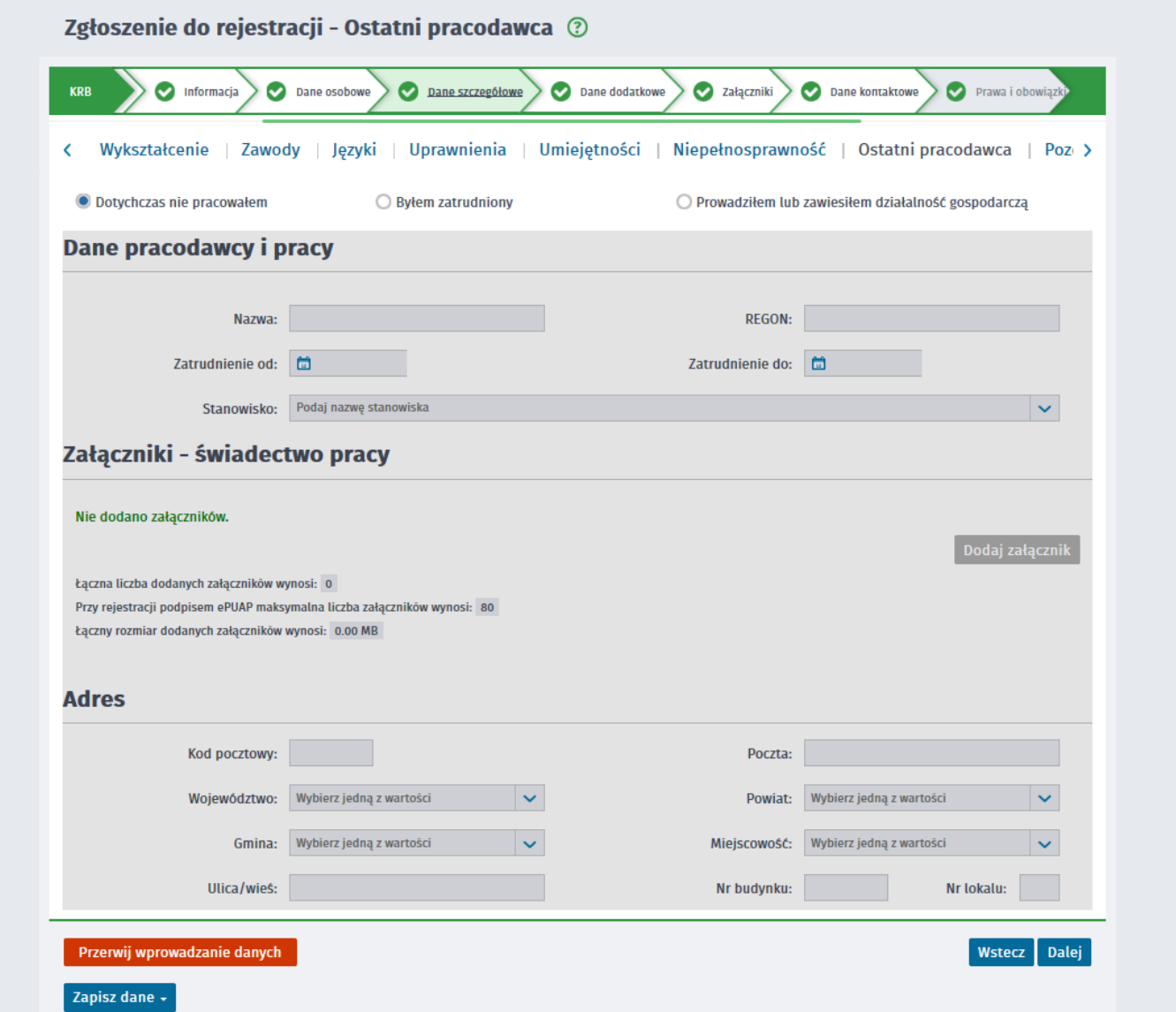

Jeżeli byłeś zatrudniony wybierz "Byłem zatrudniony" i uzupełnił odpowiednio dane. UWAGA informacje **podane w tym miejscu mają znaczenie dla ustalenia prawa do zasiłku.** 

Należy wprowadzić **dane pracodawcy i pracy**, wraz ze wskazaniem **nazwy, numeru REGON, podstawy wykonywania pracy, wymiaru czasu pracy, okresu zatrudnienia ("Zatrudnienie od:" i "Zatrudnienie do:") oraz stanowiska.**

Do podanych informacji należy dołączyć świadectwo pracy.

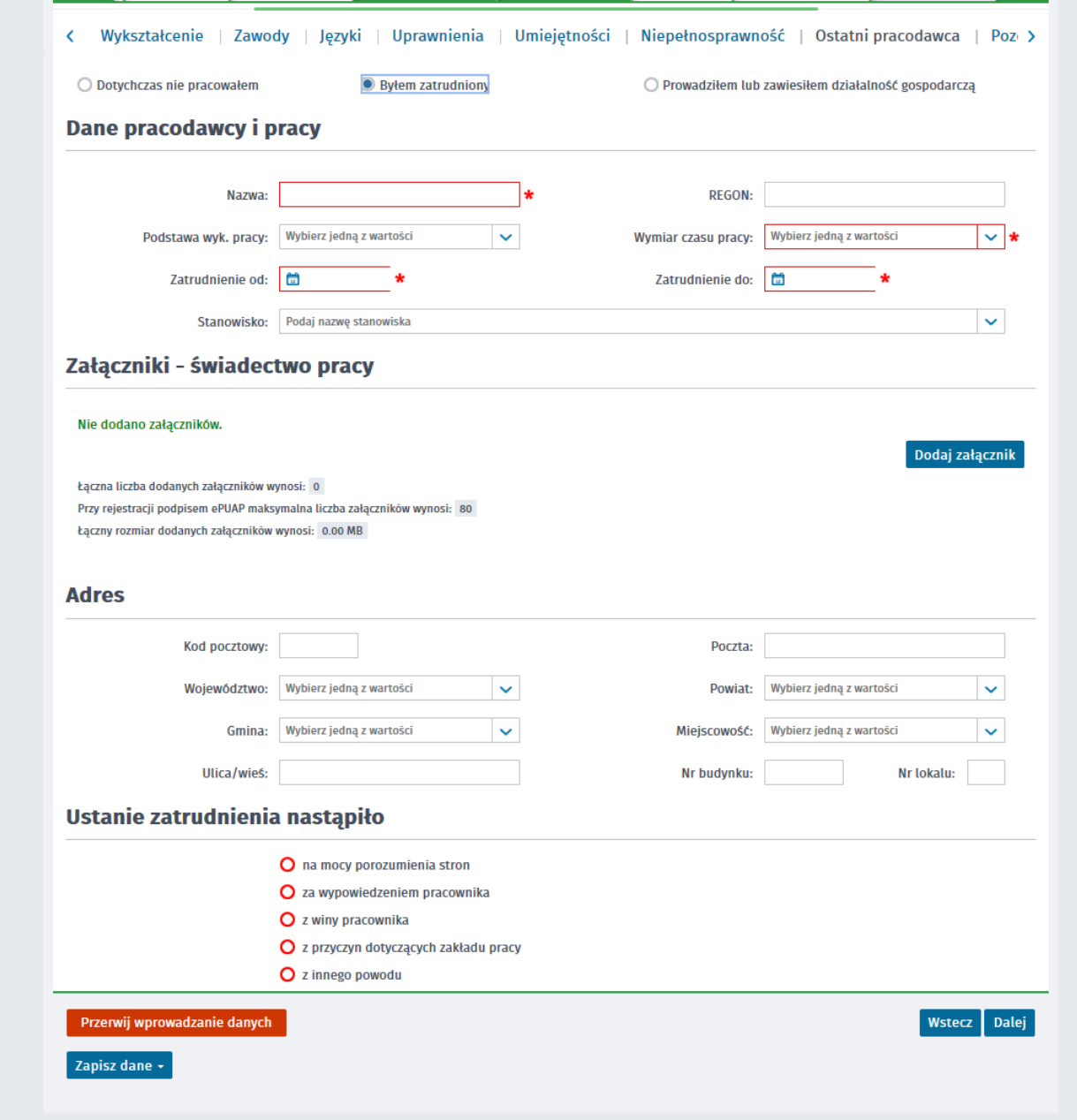

Jeżeli prowadziłeś lub zawiesiłeś działalność gospodarczą wybierz "Prowadziłem lub zawiesiłem **działalność gospodarczą"** i odpowiednio uzupełnij dane. **UWAGA informacje podane w tym miejscu mają znaczenie dla ustalenia prawa do zasiłku.** 

Należy zaznaczyć czy działalność została zawieszona oraz wprowadzić **dane działalności gospodarczej, wraz ze wskazaniem nazwy, numeru REGON, daty rozpoczęcia i zakończenia oraz stanowiska.** Jeśli działalność gospodarcza została zawieszona, należy **dodatkowo wprowadzić okres zawieszenia działalności** (data zakończenia działalności nie jest wtedy uzupełniana):

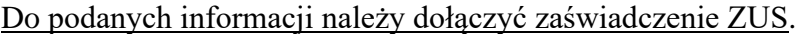

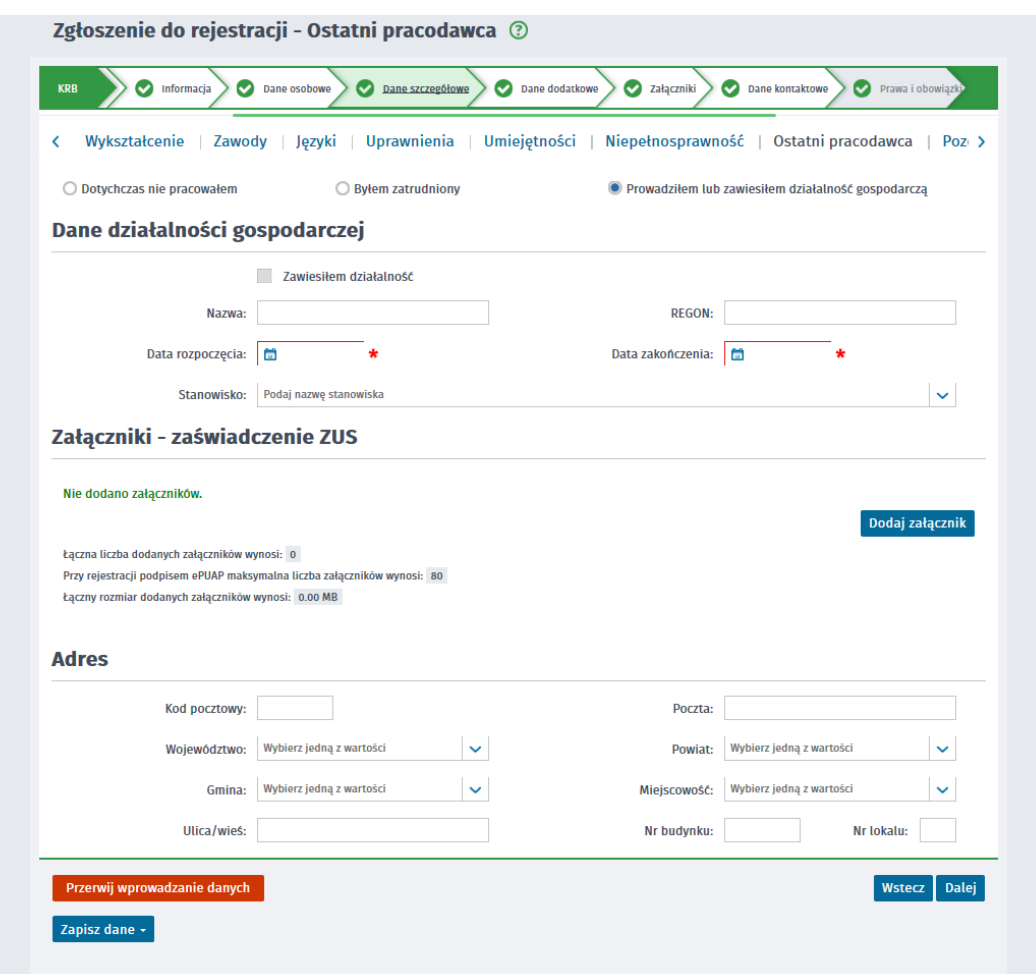

**8. Pozostałe okresy –** należy wykazać wszystkie inne udokumentowane okresy związane z przebiegiem zatrudnienia, rentą, urlopem wychowawczym, prowadzeniem działalności gospodarczej, okresami stażu lub służbą wojskową. **UWAGA informacje podane w tym miejscu mają znaczenie dla ustalenia prawa do zasiłku.** 

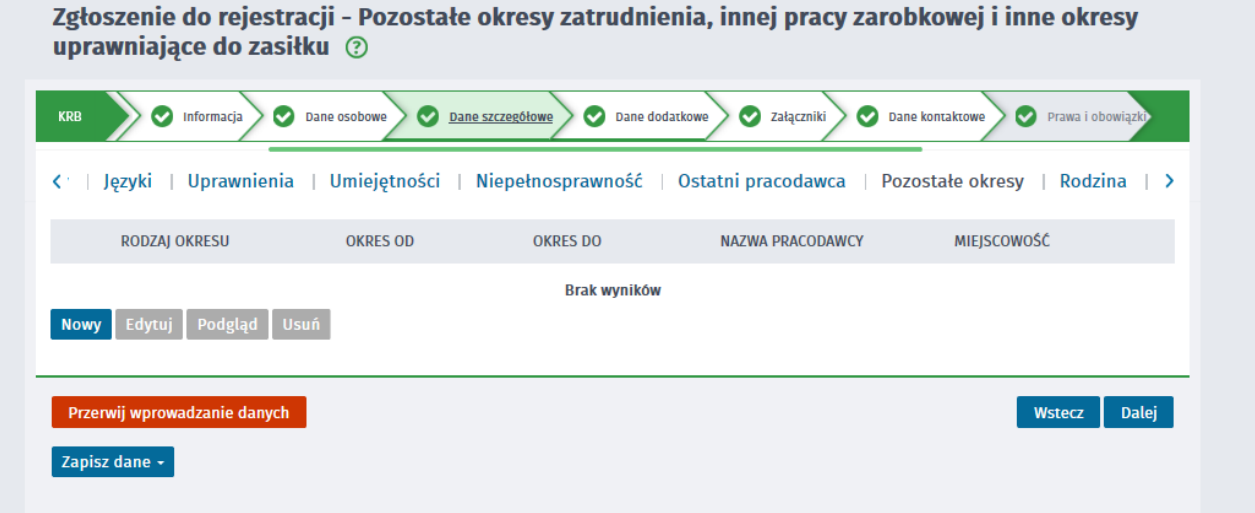

**9. Rodzina –** należy wykazać wszystkie osoby, które przebywają we wspólnym gospodarstwie domowym lub są na utrzymaniu beneficjenta i będą zgłoszone do ubezpieczenia zdrowotnego. W przypadku zgłaszania członków rodziny do ubezpieczenia zdrowotnego lub uzyskania statusu osoby samotnie wychowującej dziecko konieczne jest dodanie załącznika w postaci skanu lub zdjęcia aktu urodzenia, aktu małżeństwa lub zaświadczenia o nauce pełnoletnich dzieci.

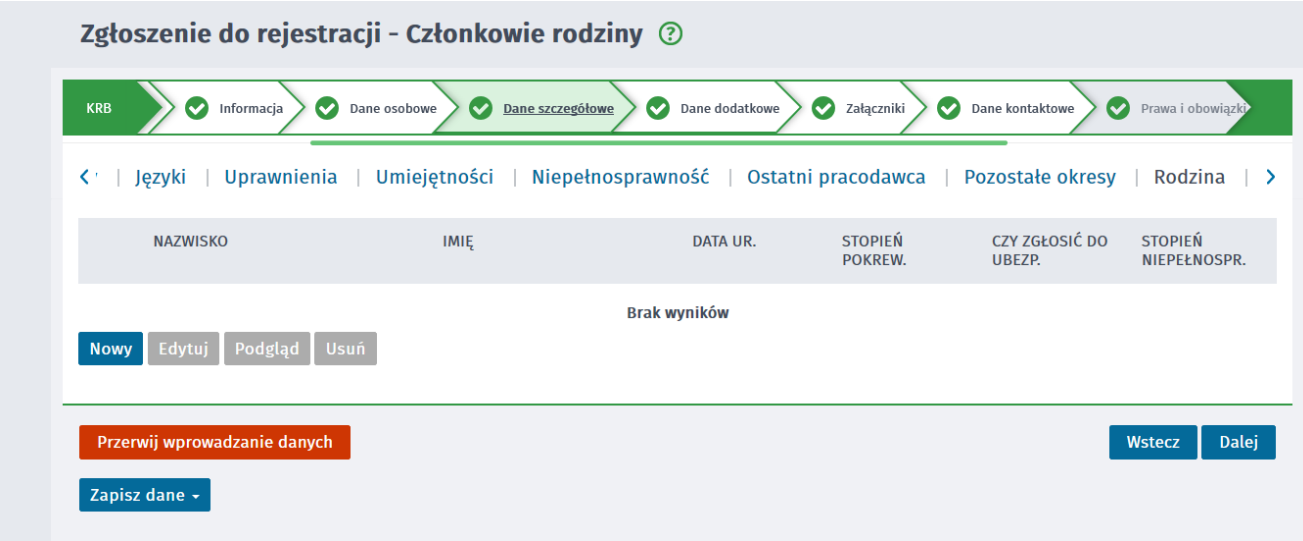

Jeśli chcesz dodać członka rodziny wybierz "Nowy", jeśli nie wybierz "Dalej"

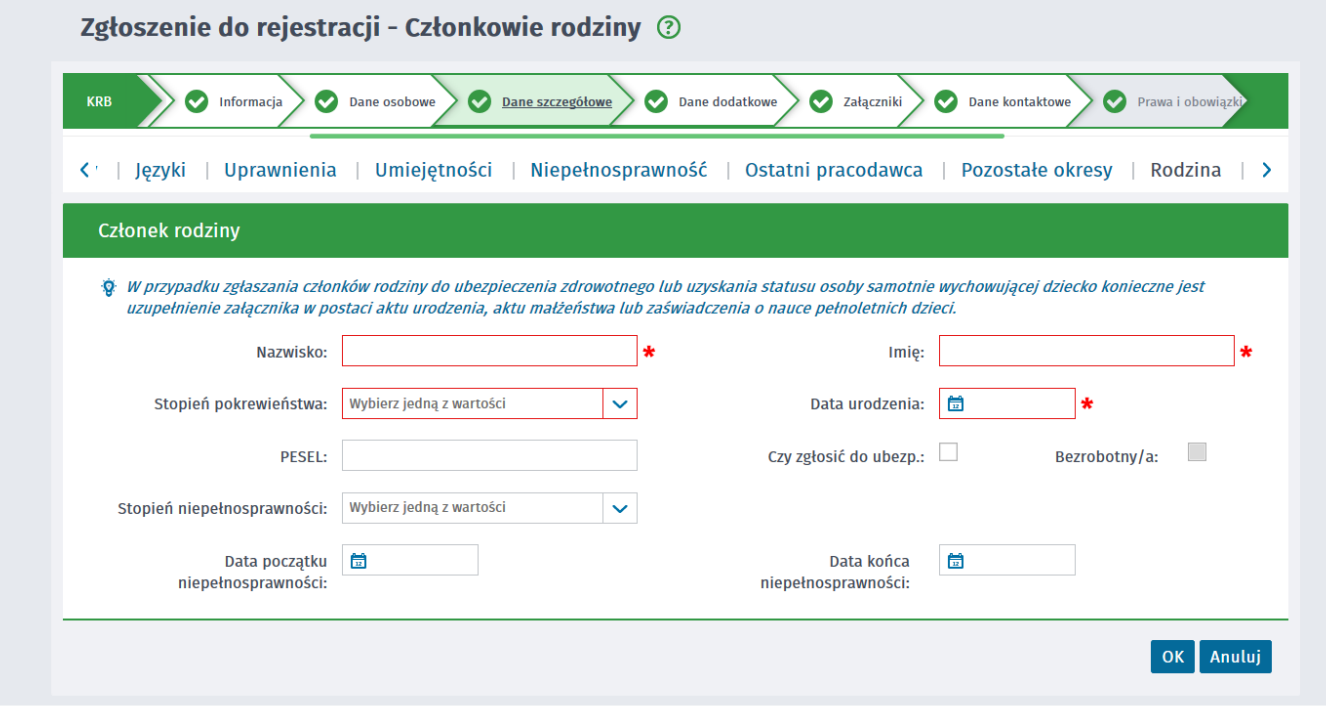

**10. Oczekiwania – nie należy wypełniać.** Istnieje jednak możliwość zadeklarowania chęci podjęcia pracy w krajach Unii Europejskiej / Europejskiego Obszaru Gospodarczego - zaznaczenie pola "Zgadzam się na podjęcie pracy w krajach Unii Europejskiej / Europejskiego Obszaru Gospodarczego".

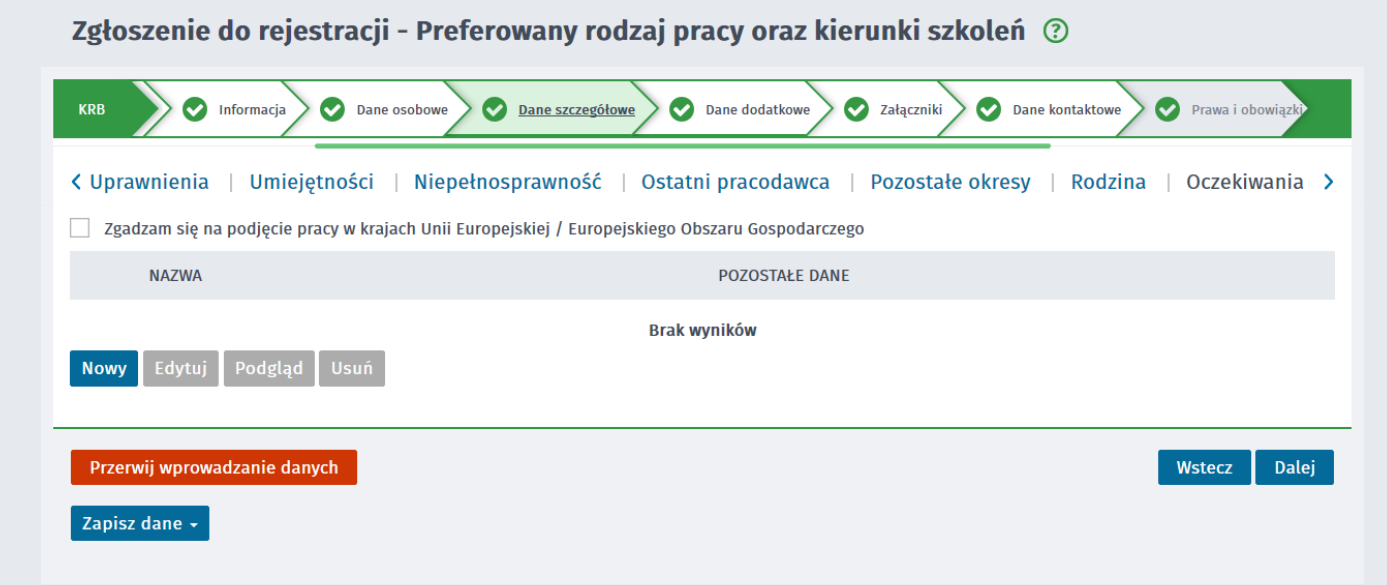

## **Krok 10**

Uzupełniamy dane dodatkowe. W przypadku pozytywnej odpowiedzi wymagane jest dołączenie dokumentu będącego podstawą udzielonej odpowiedzi.

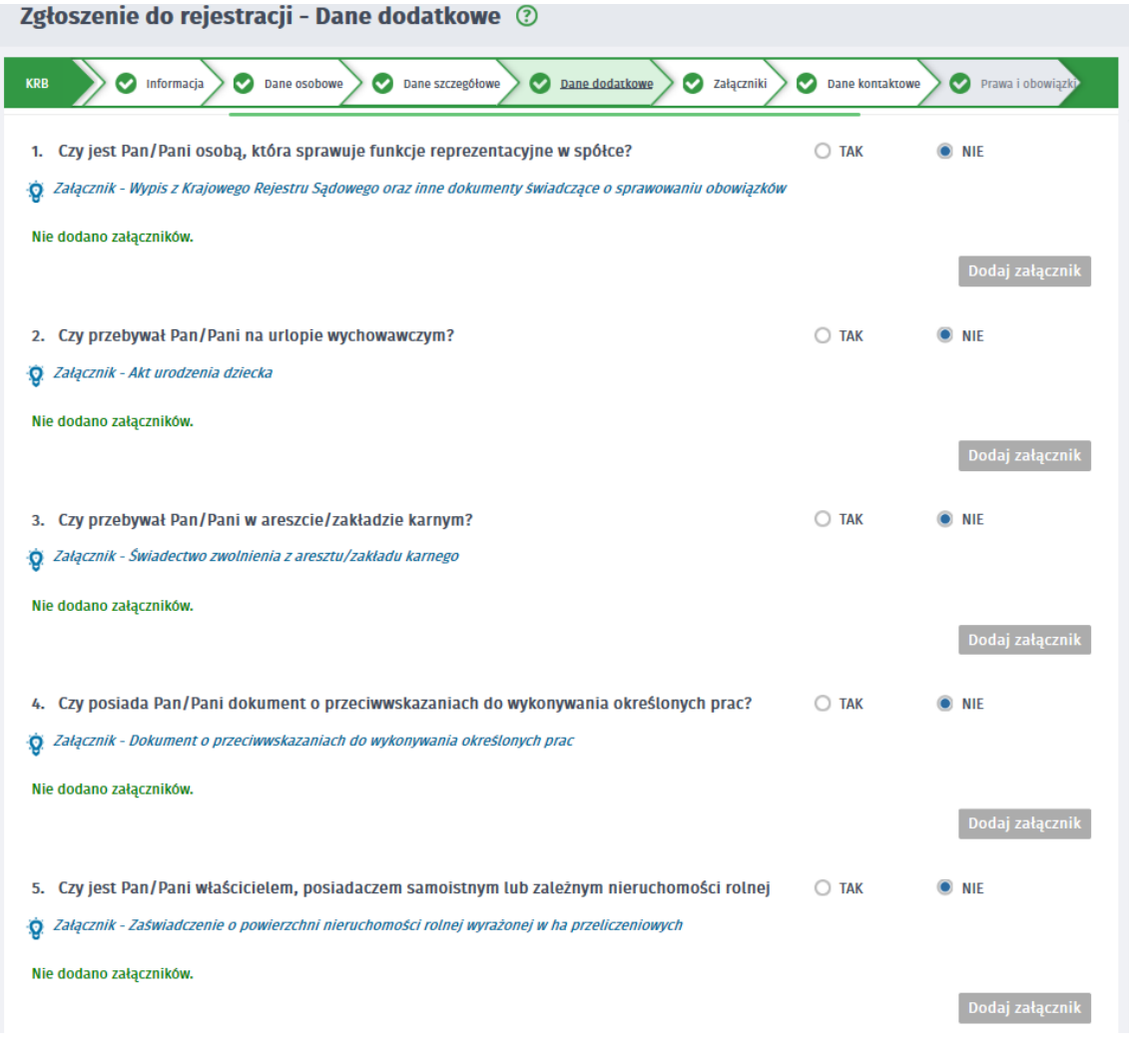

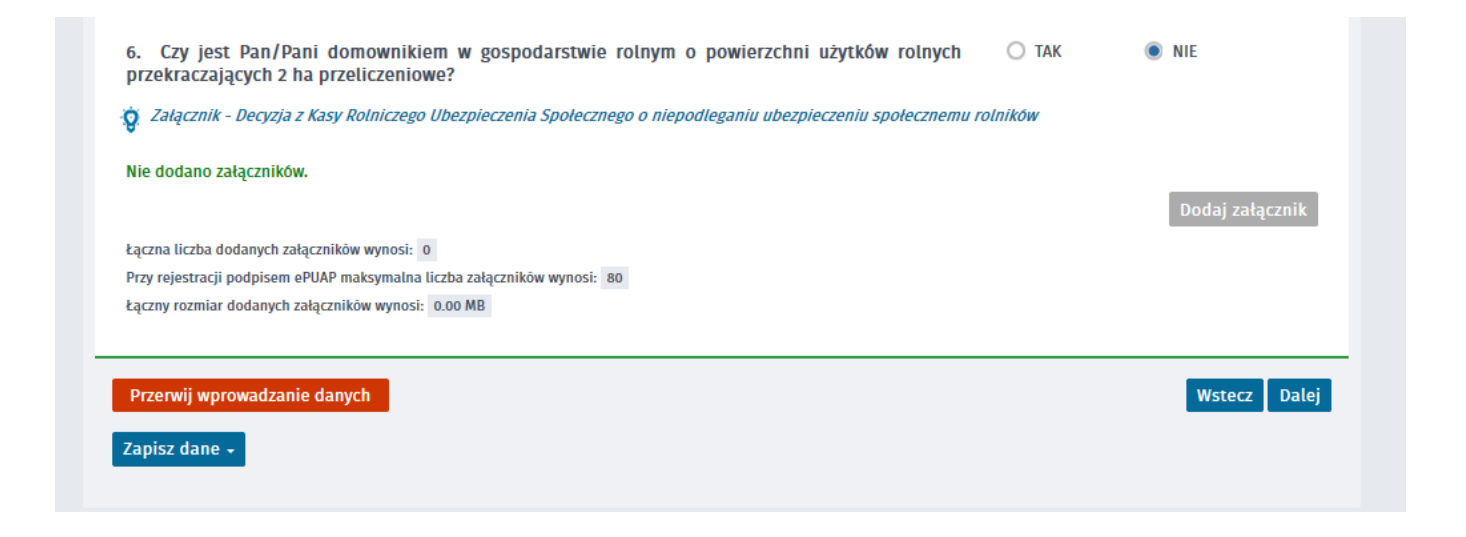

### **Krok 11 Załączniki**

Na oknie prezentowane są wszystkie dokumenty, które zostały dołączone w poprzednich krokach i zostaną przesłane do urzędu. W przypadku konieczności dołączenia dodatkowych dokumentów należy użyć przycisku "Dodaj załącznik".

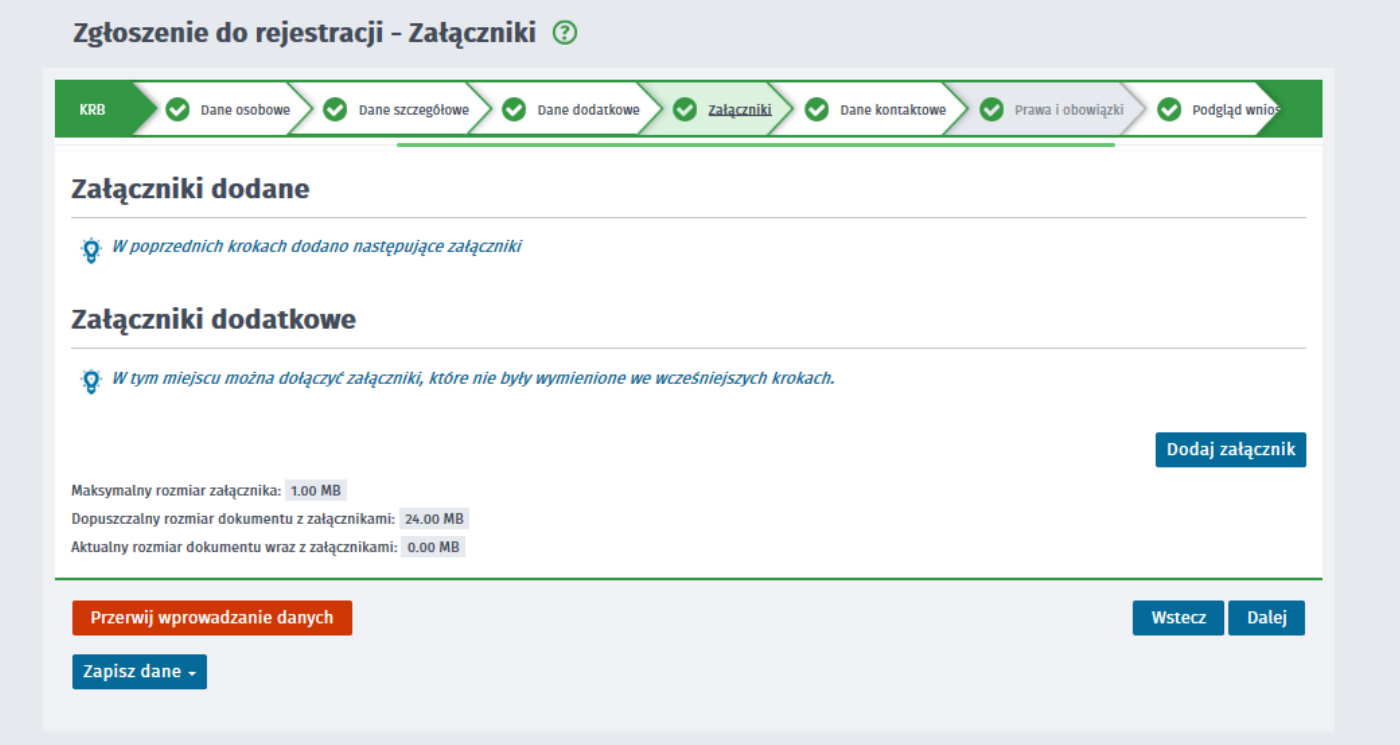

### **Krok 12 Dane kontaktowe**

Aby określić sposób wymiany informacji pomiędzy urzędem, a Tobą, należy:

- podać login (nazwę konta) w przypadku, gdy konto nie jest jeszcze utworzone.
- wskazać formę wymiany korespondencji: kontakt poprzez konto w praca.gov.pl lub kontakt listowny. **Ze względu na obecną sytuację prosimy o wybór "***kontaktu przez konto w praca.gov.pl* **– znacznie przyśpieszy to rejestrację w przypadku konieczności uzupełnienia dokumentów lub przedstawienia dodatkowych wyjaśnień.**
- podać adres e-mail (pole wymagane) i nr telefonu kontaktowego (opcjonalnie).
- wyrazić ewentualną zgodę na udział w badaniach związanych z rynkiem pracy.

Wygląd okna dla użytkownika, którego konto nie zostało jeszcze utworzone:

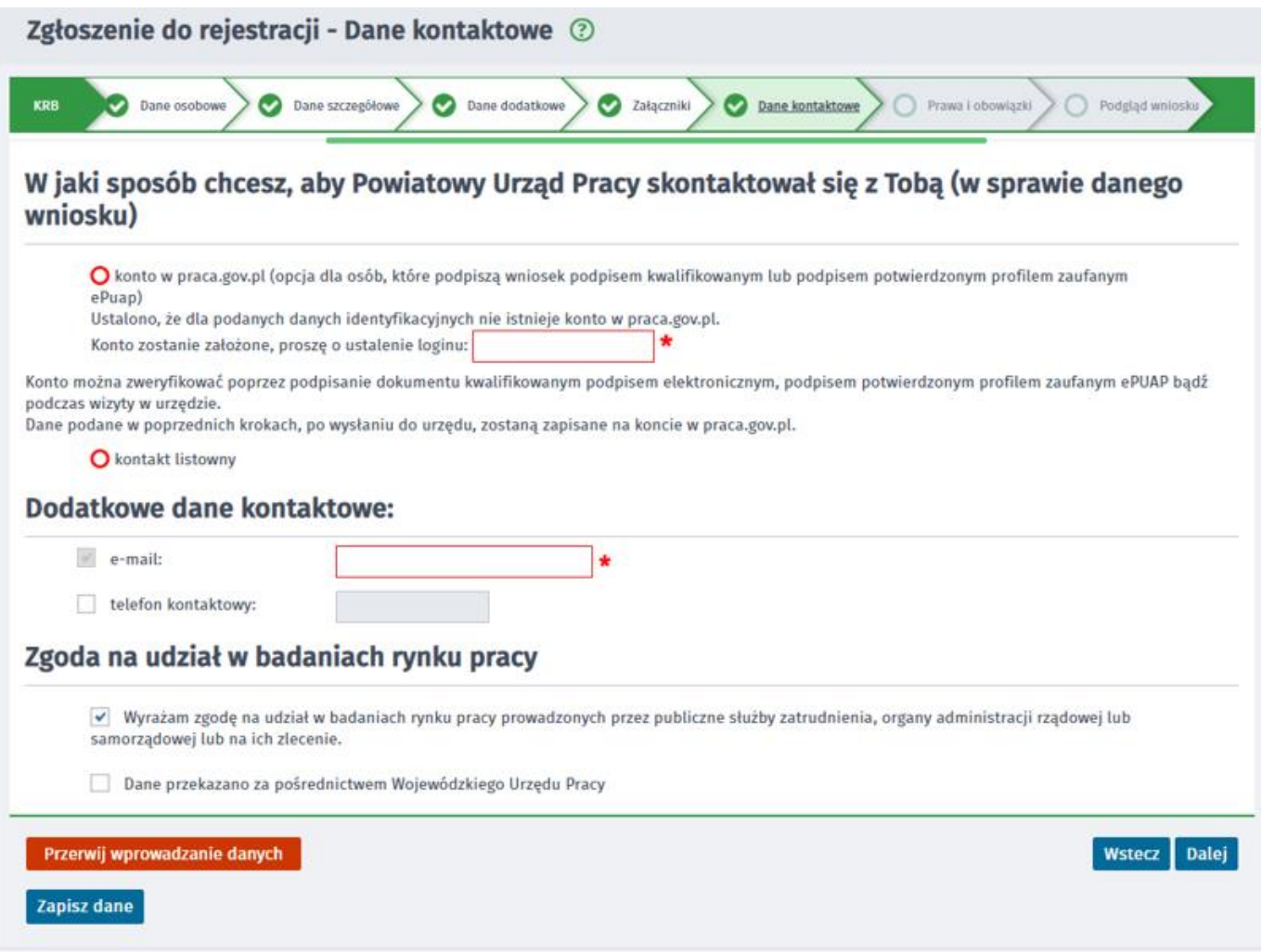

Po uzupełnieniu pól wymaganych i kliknięciu "Dalej" zostanie wyświetlona informacja:

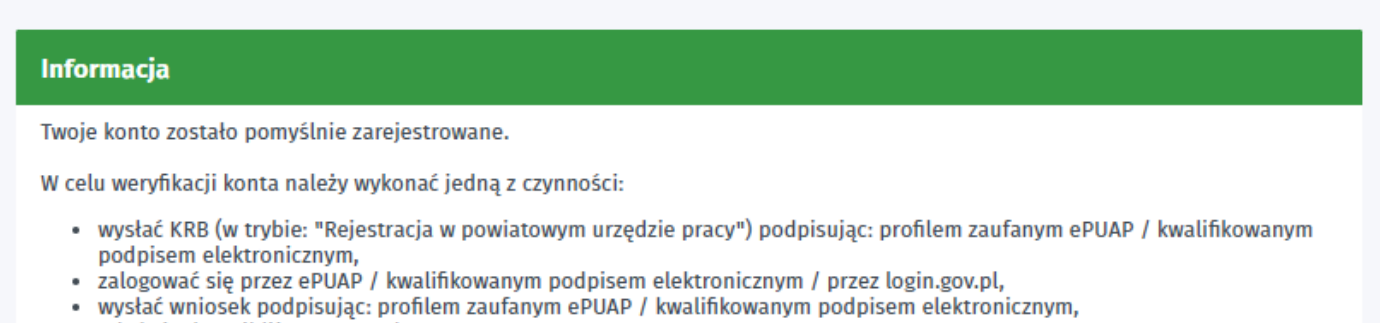

- · udać się do najbliższego urzędu pracy.
- 

Jeśli wypełniane KRB zostanie wysłane w trybie "Zgłoszenie do rejestracji w powiatowym urzędzie pracy" lub "Rejestracja w powiatowym urzędzie pracy", ale bez podpisu, to konto będzie niezweryfikowane.

Po zalogowaniu: przez ePUAP / kwalifikowanym podpisem elektronicznym, aby móc również logować się za pomocą loginu i hasła<br>przejdź do zakładki: "Dane konta" -> "Ustaw hasło" i kliknij przycisk: "Wyślij nowe hasło". W celu "Zmiana hasła".

Wygląd okna dla użytkownika, którego konto zostało wcześniej utworzone:

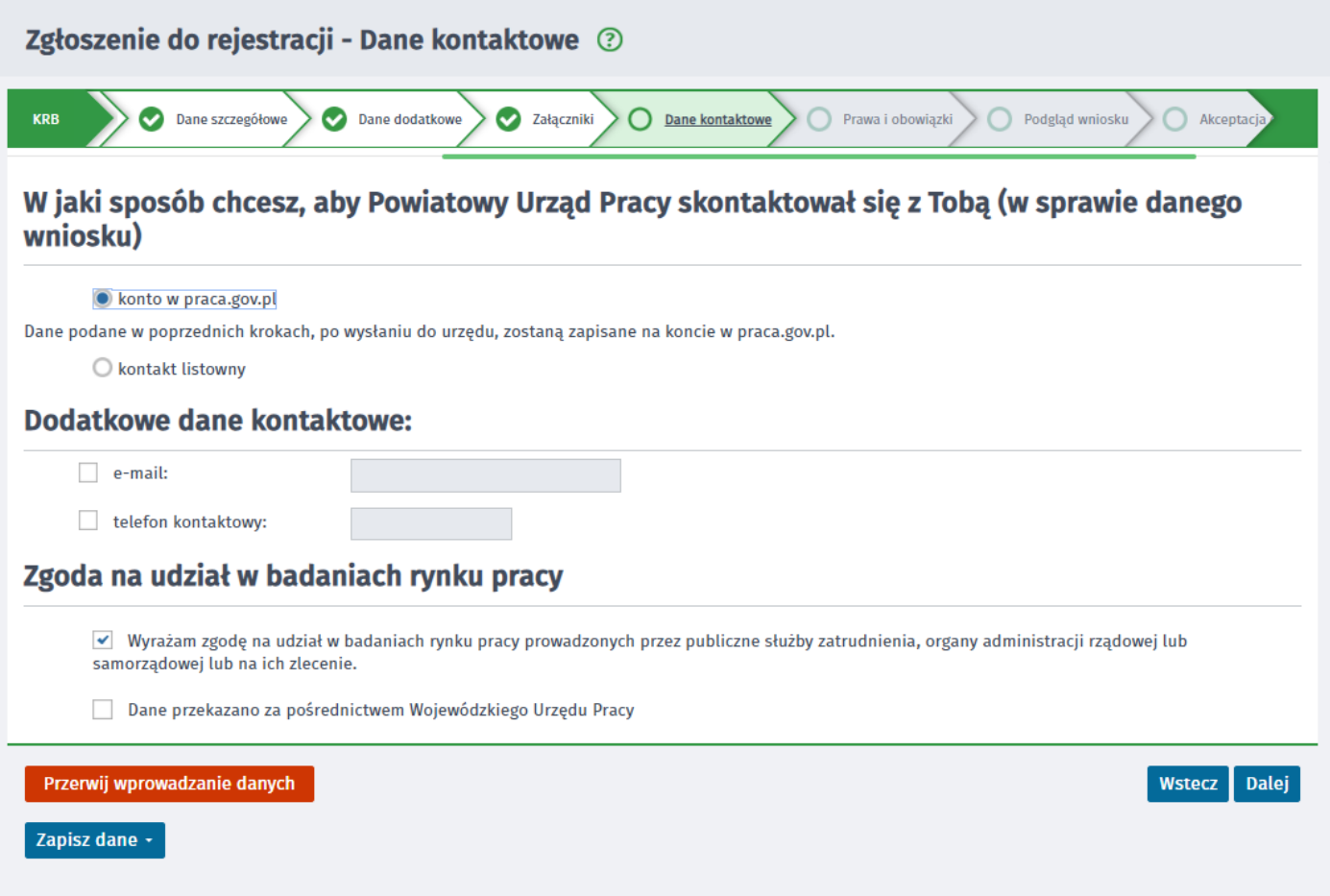

### **KROK 13**

**Prawa i obowiązki oraz warunki zachowania statusu** – należy zapoznać się i zaakceptować prawa i obowiązki oraz warunki zachowania statusu.

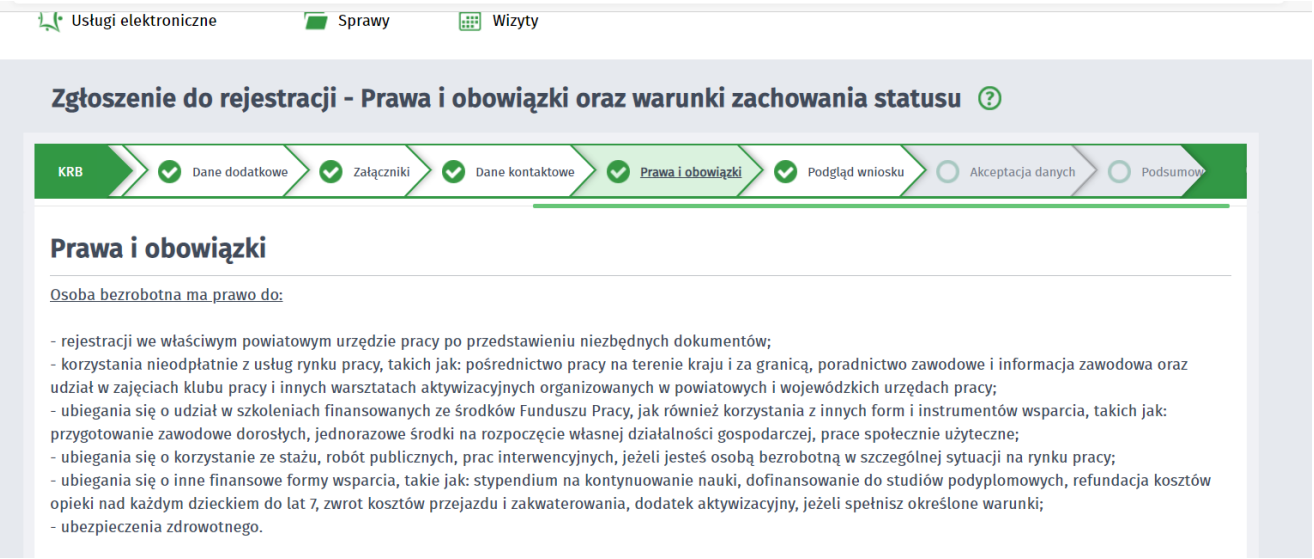

Do obowiązków osoby bezrobotnej należy:

- zgłaszanie się do właściwego powiatowego urzędu pracy w wyznaczonych terminach w celu przyjęcia propozycji odpowiedniej pracy, innej formy pomocy proponowanej przez urząd lub w innym celu wynikającym z ustawy i określonym przez urząd pracy, w tym w celu potwierdzenia swojej gotowości do podjęcia pracy,

przy czym w przypadku bezrobotnego będącego dłużnikiem alimentacyjnym wyznaczony termin nie może przekraczać 90 dni; - przvimowanie propozvcii odpowiedniei pracy lub innej formy pomocy proponowanej przez urząd (np. szkolenia, stażu);

- powiadomienie powiatowego urzedu pracy w okresie do 7 dni o uzasadnionej przyczynie niestawiennictwa w wyznaczonym terminie:

- uczestniczenie w szkoleniu, stażu, przygotowaniu zawodowym dorosłych lub innej formie pomocy określonej w ustawie, przystąpienie do egzaminu

kwalifikacyjnego, czeladniczego lub sprawdzającego:

- poddanie się badaniom lekarskim lub psychologicznym mającym na celu ustalenie zdolności do pracy:

.<br>- zawiadomienie w ciągu 7 dni powiatowego urzędu pracy o podjęciu zatrudnienia, innej pracy zarobkowej lub o złożeniu wniosku o wpis do ewidencji działalności gospodarczej oraz o zajstnieniu innych okoliczności powodujących utrate statusu bezrobotnego albo utrate prawa do zasiłku:

- powiadomienie właściwego powiatowego urzędu pracy o każdej zmianie miejsca zameldowania lub pobytu i zgłoszenie się do powiatowego urzędu pracy właściwego dla nowego miejsca zamieszkania w terminie 14 dni od dnia zmiany miejsca zameldowania:

- dostarczanie do powiatowego urzędu pracy zaświadczenia o niezdolności do pracy wskutek choroby na druku określonym w odrębnych przepisach;

- powiadomienie powiatowego urzędu pracy o udziale w szkoleniu bez skierowania starosty, finansowanym z publicznych środków wspólnotowych i krajowych, organizowanym przez inny podmiot niż urzad, w terminie 7 dni przed rozpoczeciem szkolenia:

- zawiadomienie urzędu o pobycie za granicą lub o innej sytuacji powodującej brak gotowości do podjęcia zatrudnienia (okres ten łącznie nie może przekroczyć 10 dni w jednym roku kalendarzowym);

- składanie lub przesyłanie urzędowi pisemnego oświadczenia o przychodach pod rygorem odpowiedzialności karnej oraz innych dokumentów niezbędnych do ustalenia uprawnień do świadczeń przewidzianych w ustawie w terminie 7 dni od uzyskania przychodów;

- zwrot kwoty nienależnie pobranego świadczenia (zasiłku, stypendium) wraz z zaliczką na podatek dochodowy od osób fizycznych oraz składką na ubezpieczenie zdrowotne, w terminie 14 dni od dnia doręczenia decyzji;

- bezzwłoczny zwrot pożyczki wraz z odsetkami ustawowymi w przypadku wykorzystania jej na cele inne niż określone w umowie, niepodjęcia lub nieukończenia szkolenia:

- zwrot kwoty na finansowanie studiów podyplomowych, jeżeli zostały one przerwane z winy bezrobotnego;

- zwrot kosztów szkolenia, jeżeli nie zostało ono ukończone z winy bezrobotnego, z wyjątkiem sytuacji, gdy przyczyną nieukończenia szkolenia było podjęcie zatrudnienia, innej pracy zarobkowej lub działalności gospodarczej;

- zwrot kosztów przygotowania zawodowego dorosłych, z wyjątkiem przypadku, gdy powodem przerwania programu przygotowania zawodowego dorosłych lub nieprzystąpienia do egzaminu kwalifikacyjnego, czeladniczego, sprawdzającego było podjęcie zatrudnienia, innej pracy zarobkowej lub działalności gospodarczej.

#### Warunki zachowania statusu

Utrata statusu bezrobotnego następuje w przypadku:

podiecia zatrudnienia, innei pracy zarobkowej albo rozpoczecia prowadzenia pozarolniczej działalności gospodarczej (liczy się data faktycznego rozpoczecia działalności gospodarczej, określona we wniosku o wpis do ewidencji działalności gospodarczej, a nie data dokonania wpisu do ewidencji);

otrzymania z Funduszu Pracy lub PFRON-u środków lub pożyczki na podjecie działalności gospodarczej albo na wniesienie wkładu do spółdzielni socjalnej;

rozpoczęcia realizacji indywidualnego programu zatrudnienia socjalnego lub podpisania kontraktu socjalnego;

odmowy bez uzasadnionej przyczyny przyjęcia propozycji odpowiedniej pracy lub innej formy pomocy ze strony powiatowego urzędu pracy, poddania się badaniom lekarskim lub psychologicznym, mającym na celu ustalenie zdolności do pracy;

po skierowaniu nie podjęcia szkolenia, przygotowania zawodowego dorosłych, stażu, prac społecznie użytecznych lub innej formy pomocy określonej w ustawie;

nie stawienia się w powiatowym urzędzie pracy w wyznaczonym terminie i nie powiadomienia w okresie do 7 dni o uzasadnionej przyczynie tego niestawiennictwa;

pozostawania niezdolnym do pracy wskutek choroby lub przebywania w zakładzie lecznictwa odwykowego przez nieprzerwany okres 90 dni (wliczana jest także

każda kolejna przerwa między okresami niezdolności do pracy wynosząca mniej niż 30 dni kalendarzowych); nie stawienia się w powiatowym urzędzie pracy właściwym dla nowego miejsca zamieszkania w terminie 14 dni od dnia zmiany miejsca zameldowania;

nie przedstawienia zaświadczenia o niezdolności do pracy wskutek choroby lub opieki nad chorym członkiem rodziny (druk ZUS ZLA);

nie przedstawienia zaświadczenia o odbywaniu leczenia w zakładzie lecznictwa odwykowego;

- przerwania z własnej winy stażu, szkolenia, wykonywania prac społecznie użytecznych lub innej formę pomocy;
- przerwania z własnej winy programu przygotowania zawodowego dorosłych i nie przystąpienia do egzaminu kwalifikacyjnego, czeladniczego lub sprawdzającego;
- .<br>złożenia przez bezrobotnego wniosku o wykreślenie z ewidencji powiatowego urzędu pracy;

przebywania za granicą lub pozostawania w sytuacji powodującej brak gotowości do podjęcia zatrudnienia dłużej niż 10 dni łącznie w jednym roku kalendarzowym.

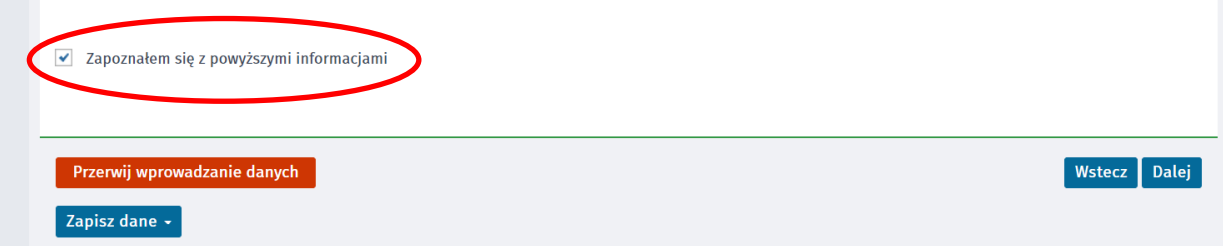

### **KROK 14**

#### Podgląd wniosku

Na oknie Podgląd dokumentu i oświadczenie, pod przyciskiem "Podgląd dokumentu", dostępna jest funkcjonalność wizualizacji dokumentu wypełnionego danymi w poprzednich krokach.

Na ekranie "Podgląda formularza", z którego inicjowane jest generowanie podglądu wypełnionego wniosku, oraz pojawi się komunikat właściwy dla wybranej metody rejestracji, tj.:

"Podgląd wniosku i jego wydrukowanie nie jest tożsame z dokonaniem rejestracji w urzędzie pracy i zakończeniem procesu obsługi. Aby zakończyć procedure rejestracji wniosek wraz z załącznikami należy przesłać do właściwego urzędu pracy po opatrzeniu go kwalifikowanym podpisem elektronicznym lub podpisem potwierdzonym profilem zaufanym ePUAP".

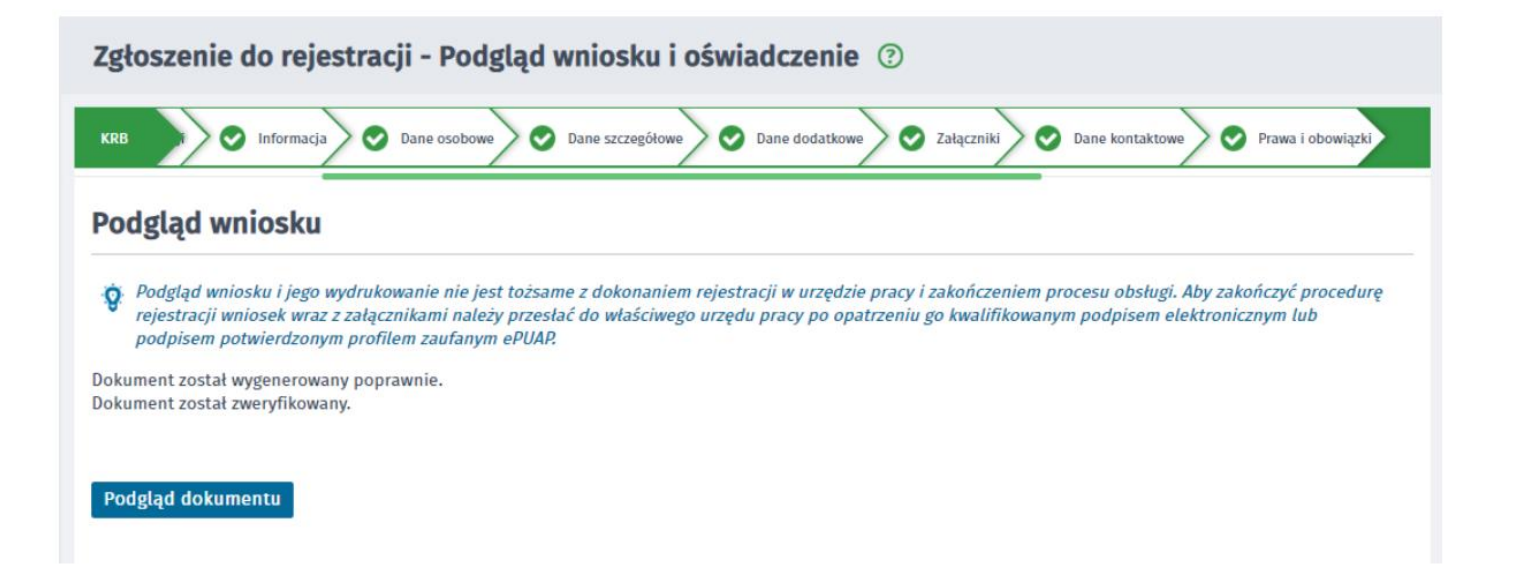

Poniżej znajduje się oświadczenie bezrobotnego, którego treść jest automatycznie dostosowana do odpowiedzi użytkownika, które zaznaczył w ankiecie na początku kreatora. Po zapoznaniu się z oświadczeniami należy zaznaczyć pola akceptacji.

#### Oświadczenie bezrobotnego

Uprzedzony(a) o odpowiedzialności karnej z art. 233 § 1 Kodeksu karnego za składanie fałszywych zeznań oświadczam, co następuje:

1. Jestem osobą niezatrudnioną i nie wykonuję innej pracy zarobkowej, zdolną i gotową do podjęcia zatrudnienia albo innej pracy zarobkowej w pełnym wymiarze czasu pracy obowiązującego w danym zawodzie lub służbie.w połowie wymiaru czasu pracy, gdyż jestem osobą niepełnosprawną, lecz stan zdrowia pozwala mi na podjecie pracy w tym wymiarze.

2. Nie uczę się w szkole, z wyjątkiem szkoły dla dorosłych lub przystępuję do egzaminu eksternistycznego z zakresu programu nauczania tej szkoły, branżowej szkoły Il stopnia i szkoły policealnej, prowadzącej kształcenie w formie stacjonarnej lub zaocznej lub w szkole wyższej, gdzie studiuję na studiach niestacjonarnych.

3. Nie nabyłem(am) prawa do emerytury lub renty z tytułu niezdolności do pracy, renty szkoleniowej, renty socjalnej, renty rodzinnej w wysokości przekraczającej połowę minimalnego wynagrodzenia za pracę.

.<br>4. Nie pobieram zasiłku przedemerytalnego, świadczenia przedemerytalnego, nauczycielskiego świadczenia kompensacyjnego, świadczenia rehabilitacyjnego, świadczenia szkoleniowego, zasiłku chorobowego, macierzyńskiego lub zasiłku w wysokości zasiłku macierzyńskiego po ustaniu zatrudnienia, innej pracy zarobkowej lub zaprzestaniu prowadzenia pozarolniczej działalności.

5. Nie jestem właścicielem lub posiadaczem (samoistnym lub zależnym) nieruchomości rolnej o powierzchni użytków rolnych powyżej 2 ha przeliczeniowych. 6. Nie podlegam ubezpieczeniu emerytalno – rentowemu z tytułu stałej pracy jako współmałżonek lub domownik w gospodarstwie rolnym o powierzchni użytków

rolnych przekraczającej 2 ha przeliczeniowe lub stanowiącym dział specjalny produkcji rolnej.

7. Nie uzyskuje przychodów podlegających opodatkowaniu podatkiem dochodowym z działów specialnych produkcji rolnej.

8. Nie prowadzę pozarolniczej działalności gospodarczej i jej nie zawiesiłem(am).

9. Nie podlegam obowiązkowi ubezpieczenia społecznego lub zaopatrzenia emerytalnego (nie dotyczy ubezpieczenia społecznego rolników).

10. Nie podlegam obowiązkowi ubezpieczenia zdrowotnego.

11. Nie jestem osobą tymczasowo aresztowaną i nie odbywam kary pozbawienia wolności.

12. Nie uzyskuję miesięcznie przychodu w wysokości przekraczającej połowę najniższego wynagrodzenia za pracę.

13. Nie pobieram, na podstawie przepisów o pomocy społecznej, zasiłku stałego.

14. Nie otrzymałem(am) pożyczki z Państwowego Funduszu Rehabilitacji Osób Niepełnosprawnych lub instytucji z udziałem środków publicznych na podjęcie działalności pozarolniczej lub rolniczej.

15. Nie pobieram, na podstawie przepisów o świadczeniach rodzinnych, świadczenia pielęgnacyjnego, specjalnego zasiłku opiekuńczego lub dodatku do zasiłku rodzinnego z tytułu samotnego wychowywania dziecka i utraty prawa do zasiłku dla bezrobotnych na skutek upływu ustawowego okresu jego pobierania. 16. Nie pobieram po ustaniu zatrudnienia świadczenia szkoleniowego.

17. Nie rozpocząłem(am) realizacji indywidualnego programu zatrudnienia socjalnego w rozumieniu przepisów o zatrudnieniu socjalnym lub nie podpisałem(am) kontraktu socialnego.

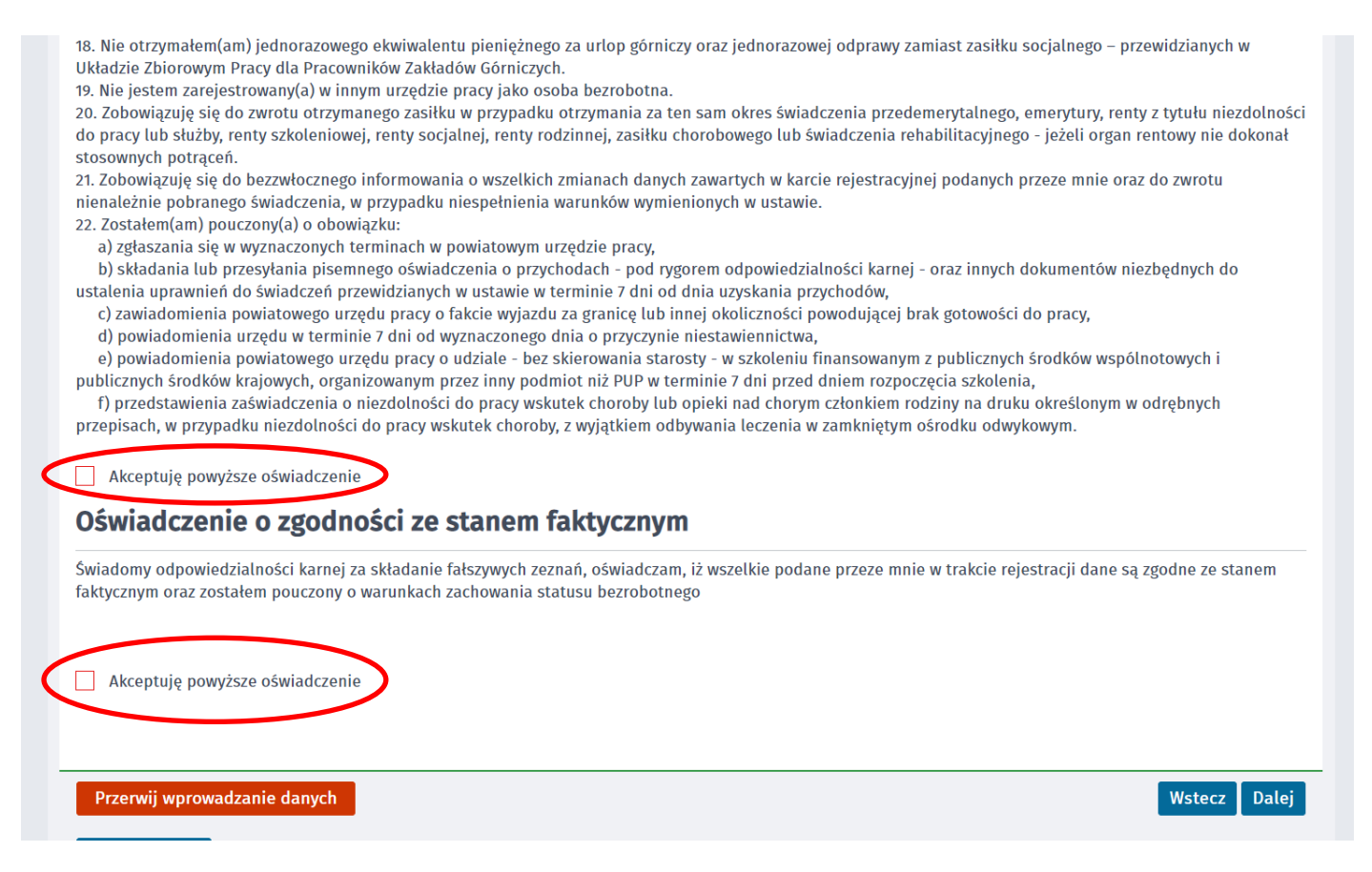

# **KROK Weryfikacja klienta**

W oknie należy dokonać wyboru rodzaju podpisu uprzednio dodanych dokumentów i karty rejestracyjnej. Jeśli osoba nie posiada podpisu, należy wybrać opcję "Przekaż dane bez podpisu".

Możliwy jest wybór:

- podpis kwalifikowalnym podpisem elektronicznym,
- podpis profilem zaufanym
- bez podpisu - jednak wtedy rejestracja nastąpi dopiero po ręcznym podpisaniu karty rejestracyjnej oraz odpowiednich oświadczeń po przekazaniu ich przez Powiatowy Urząd Pracy w Jarosławiu, a więc data rejestracji będzie późniejsza, aniżeli data przesłania formularza rejestracji - zgodnie z § 13 ust. 3 rozporządzenia Ministra Rodziny, Pracy i Polityki Społecznej z dnia 14 kwietnia 2020 r. w sprawie rejestracji bezrobotnych i poszukujących pracy rejestracja w tym trybie nastąpi **w dniu, w którym zostanie przeprowadzona rozmowa telefoniczna i zostaną wyjaśnione wszystkie wątpliwości, uzupełnione braki. Dopiero od tego dnia zostaniesz objęty ubezpieczeniem zdrowotnym, nie w dniu kiedy złożyłeś wniosek przez Internet.**

Zgłoszenie do rejestracji - Weryfikacja klienta 2

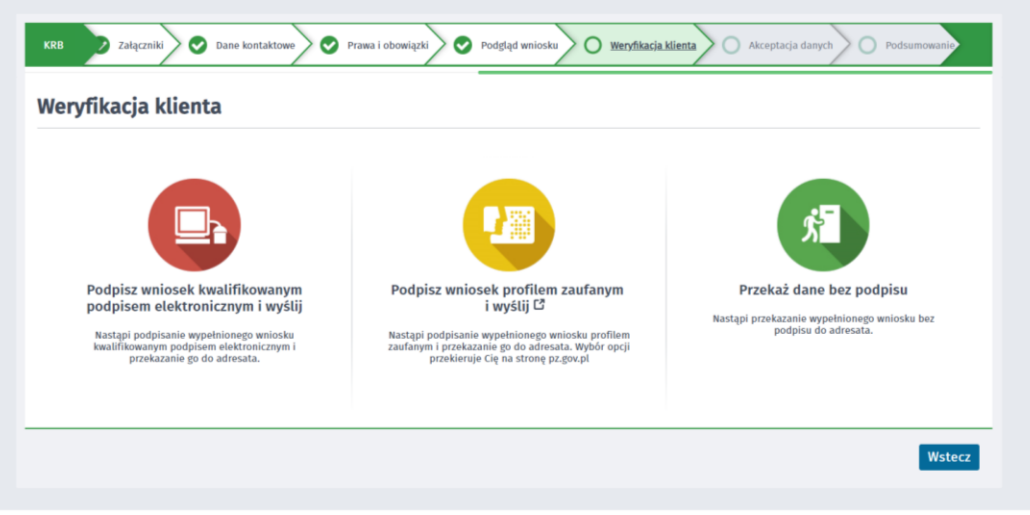